## Altivar 61/71 Variable speed drives for synchronous and asynchronous motors

## PROFINET® Communication Manual VW3A3327

01/2014

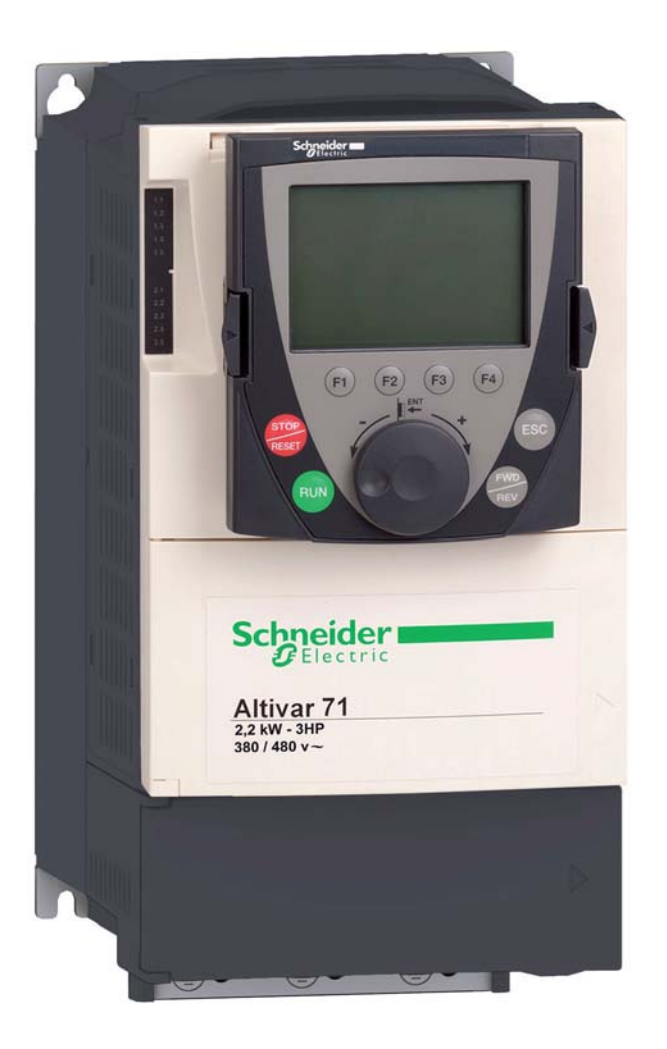

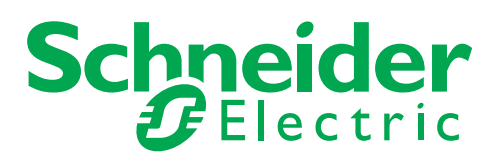

HRB25667

HRB25667

The information provided in this documentation contains general descriptions and/or technical characteristics of the performance of the products contained herein. This documentation is not intended as a substitute for and is not to be used for determining suitability or reliability of these products for specific user applications. It is the duty of any such user or integrator to perform the appropriate and complete risk analysis, evaluation and testing of the products with respect to the relevant specific application or use thereof. Neither Schneider Electric nor any of its affiliates or subsidiaries shall be responsible or liable for misuse of the information contained herein. If you have any suggestions for improvements or amendments or have found errors in this publication, please notify us.

No part of this document may be reproduced in any form or by any means, electronic or mechanical, including photocopying, without express written permission of Schneider Electric. All pertinent state, regional, and local safety regulations must be observed when installing and using this product. For reasons of safety and to help ensure compliance with documented system data, only the manufacturer should perform repairs to components.

When devices are used for applications with technical safety requirements, the relevant instructions must be followed.

Failure to use Schneider Electric software or approved software with our hardware products may result in injury, harm, or improper operating results.

Failure to observe this information can result in injury or equipment damage.

© 2013 Schneider Electric. All rights reserved.

## **Table of Contents**

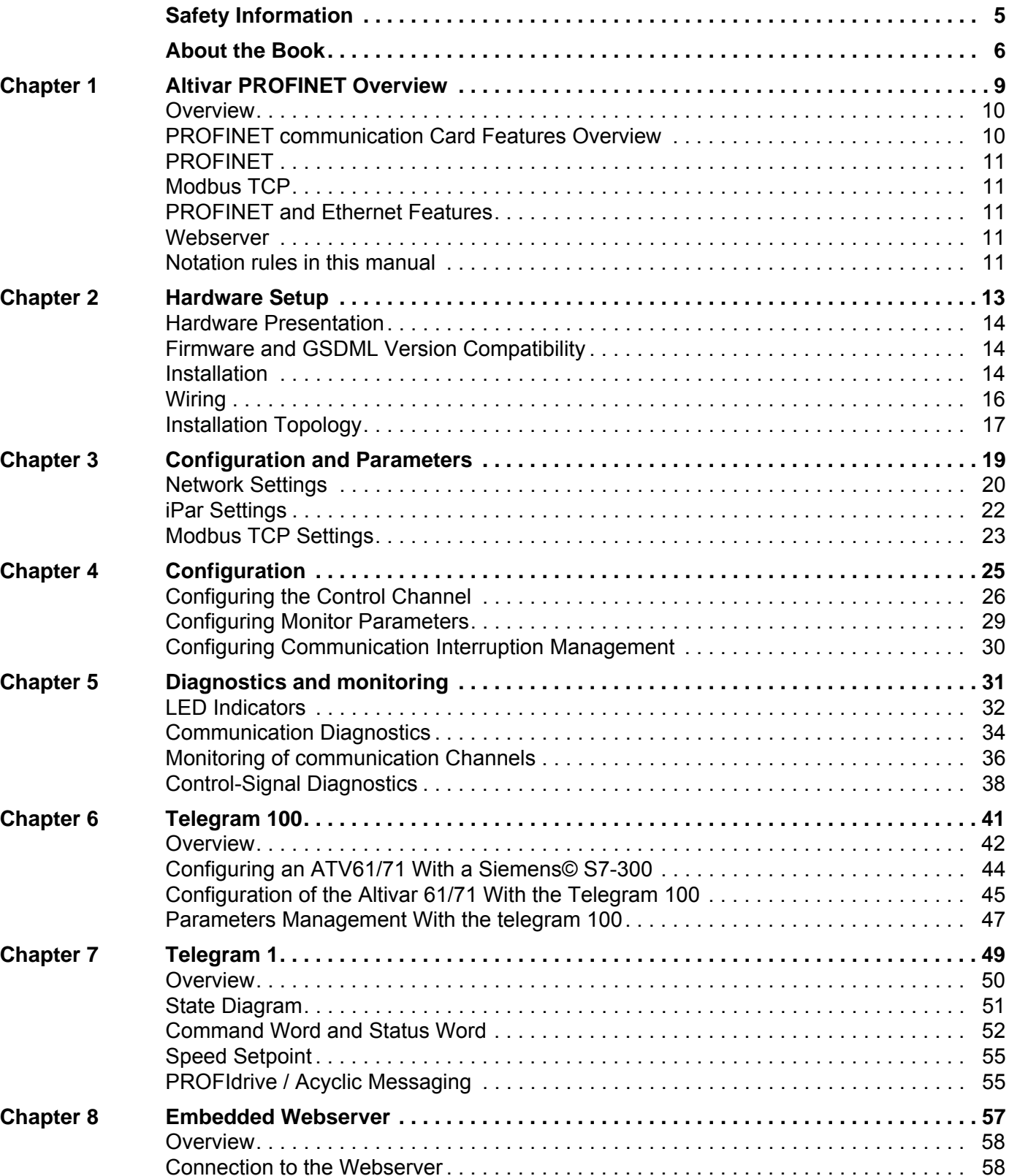

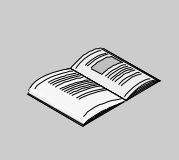

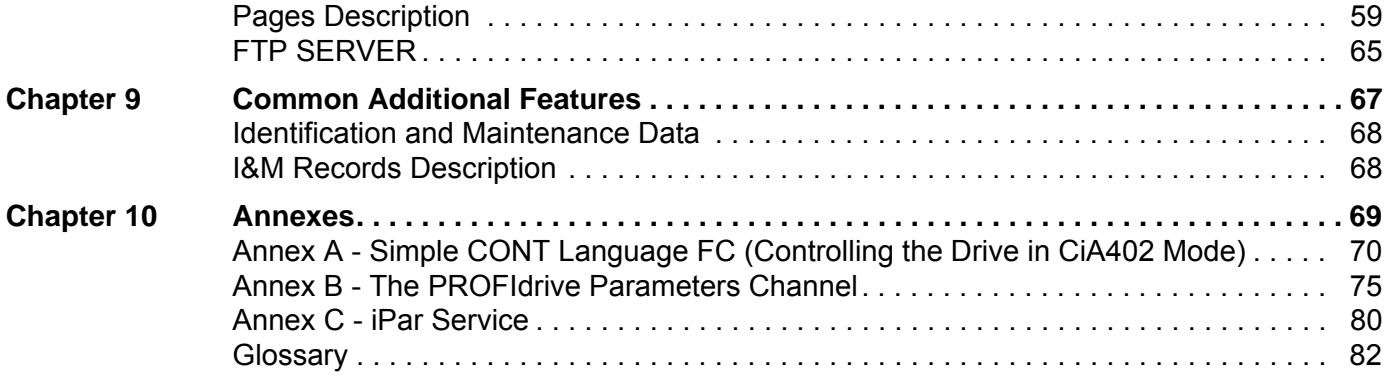

## <span id="page-4-0"></span>**§ Safety Information**

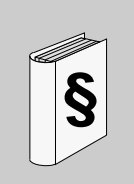

#### **Important Information**

#### **NOTICE**

Read these instructions carefully, and look at the equipment to become familiar with the device before trying to install, operate, or maintain it. The following special messages may appear throughout this documentation or on the equipment to warn of potential hazards or to call attention to information that clarifies or simplifies a procedure.

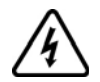

The addition of this symbol to a Danger or Warning safety label indicates that an electrical hazard exists, which will result in personal injury if the instructions are not followed.

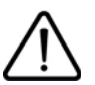

This is the safety alert symbol. It is used to alert you to potential personal injury hazards. Obey all safety messages that follow this symbol to avoid possible injury or death.

## **DANGER**

**DANGER** indicates an imminently hazardous situation, which, if not avoided, **will result** in death or serious injury.

## **WARNING**

**WARNING** indicates a potentially hazardous situation, which, if not avoided, **can result** in death, serious injury or equipment damage.

## **CAUTION**

**CAUTION** indicates a potentially hazardous situation, which, if not avoided, **can result** in injury or equipment damage.

## *NOTICE*

**NOTICE,** used without the safety alert symbol, indicates a potentially hazardous situation which, if not avoided, **can result** in equipment damage.

#### **PLEASE NOTE**

The word "drive" as used in this manual refers to the controller portion of the adjustable speed drive as defined by NEC.

Electrical equipment should be installed, operated, serviced, and maintained only by qualified personnel. No responsibility is assumed by Schneider Electric for any consequences arising out of the use of this product. © 2013 Schneider Electric. All Rights Reserved.

## <span id="page-5-0"></span>**About the Book**

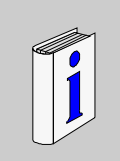

#### **Document Scope**

The purpose of this document is to:

- show you how to install the PROFINET communication module on your Altivar,
- show you how to configure the Altivar to use PROFINET fieldbus

**NOTE:** Read and understand this document and all related documents (see below) before installing, operating, or maintaining your ATV61/71.

#### **Validity Note**

This documentation is valid for the Altivar 61/71 PROFINET fieldbus.

#### **Related Documents**

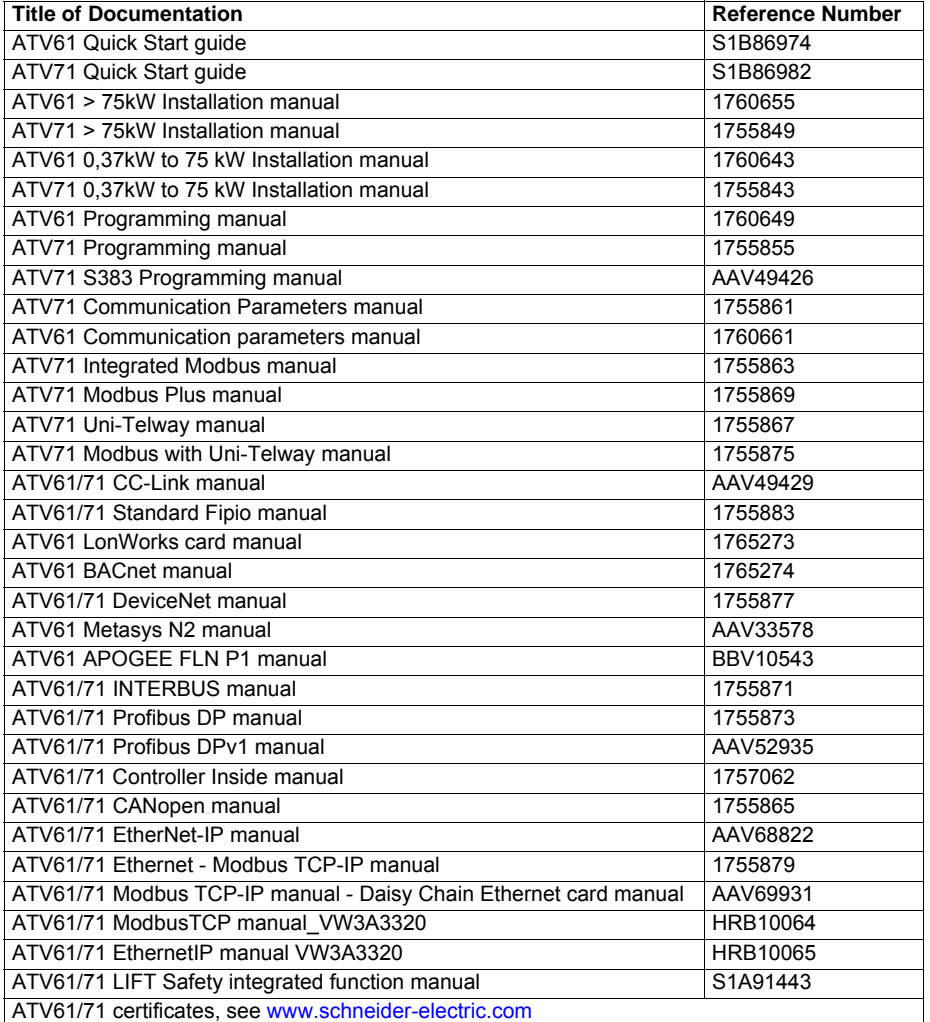

You can download the latest versions of these technical publications and other technical information from [www.schneider-electric.com.](http://www.schneider-electric.com)

#### **User Comments**

We welcome your comments about this document. You can reach us by e-mail at techpub.drives@schneider-electric.com.

#### **Product related information**

## **DANGER**

#### **UNINTENDED EQUIPMENT OPERATION**

- Read and understand this manual before installing or operating the Altivar 32 drive.
- Any changes made to the parameter settings must be performed by qualified personnel.

**Failure to follow these instructions will result in death or serious injury.**

## **AADANGER**

#### **HAZARD OF ELECTRIC SHOCK, EXPLOSION, OR ARC FLASH**

- Only appropriately trained persons who are familiar with and understand the contents of this manual and all other pertinent product documentation and who have received safety training to recognize and avoid hazards involved are authorized to work on and with this drive system. Installation, adjustment, repair and maintenance must be performed by qualified personnel.
- The system integrator is responsible for compliance with all local and national electrical code requirements as well as all other applicable regulations with respect to grounding of all equipment.
- Many components of the product, including the printed circuit boards, operate with mains voltage. Do not touch. Use only electrically insulated tools.
- Do not touch unshielded components or terminals with voltage present.
- Motors can generate voltage when the shaft is rotated. Prior to performing any type of work on the drive system, block the motor shaft to prevent rotation.
- AC voltage can couple voltage to unused conductors in the motor cable. Insulate both ends of unused conductors of the motor cable.
- Do not short across the DC bus terminals or the DC bus capacitors or the braking resistor terminals.
- Before performing work on the drive system:
- Disconnect all power, including external control power that may be present.
	- Place a "Do Not Turn On" label on all power switches.
- Lock all power switches in the open position.
- Wait 15 minutes to allow the DC bus capacitors to discharge. The DC bus LED is not an indicator of the absence of DC bus voltage that can exceed 800 Vdc.
- Measure the voltage on the DC bus between the DC bus terminals using a properly rated voltmeter to verify that the voltage is  $<$  42 Vdc.
- If the DC bus capacitors do not discharge properly, contact your local Schneider Electric representative.
- Install and close all covers before applying voltage.

**Failture to follow these instructions will result in death or serious injury.**

**Failure to follow these instructions will result in death or serious injury.**

### **WARNING**

#### **DAMAGE DRIVE EQUIPMENT**

Do not operate or install any drive or drive accessory that appears damaged.

**Failure to follow these instructions can result in death, serious injury, or equipment damage.**

## **WARNING**

#### **LOSS OF CONTROL**

- The designer of any control scheme must consider the potential failure modes of control paths and, for critical control functions, provide a means to achieve a safe state during and after a path failure. Examples of critical control functions are emergency stop, overtravel stop, power outage, and restart.
- Separate or redundant control paths must be provided for critical control functions.
- System control paths may include communication links. Consideration must be given to the implications of unanticipated transmission delays or failures of the link.
- Observe all accident prevention regulations and local safety guidelines.(1)
- Each implementation of the product must be individually and thoroughly tested for proper operation before being placed into service.

#### **Failure to follow these instructions can result in death, serious injury, or equipment damage.**

(1) For USA: Additional information, refer to NEMA ICS 1.1 (latest edition), "Safety Guidelines for the Application, Installation, and Maintenance of Solid State Control" and to NEMA ICS 7.1 (latest edition), "Safety Standards for Construction and Guide for Selection, Installation and Operation of Adjustable Speed Drive Systems."

## <span id="page-8-0"></span>**Altivar PROFINET Overview**

#### **What Is in this Chapter?**

This chapter contains the following topics:

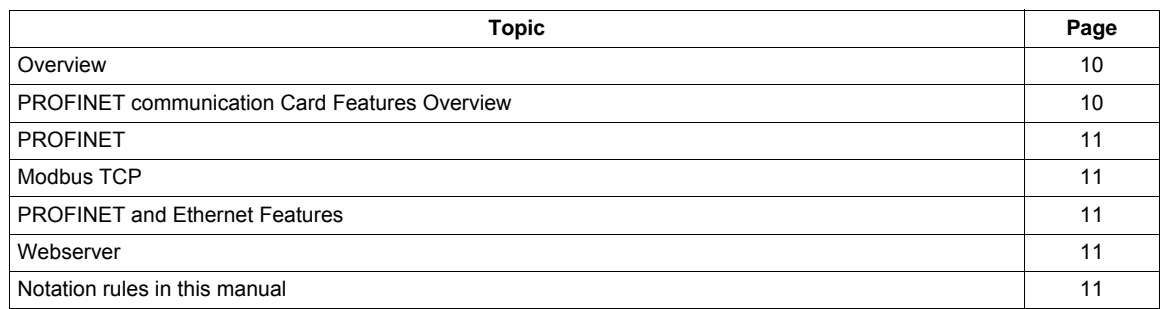

#### <span id="page-9-0"></span>**Overview**

The VW3A3327 is a dual port PROFINET communication card that can be used in a PROFINET industrial fieldbus. The VW3A3327 also offers an embedded web server (5 languages) which offers comfortable monitoring and commissioning functions directly from a standard web browser.

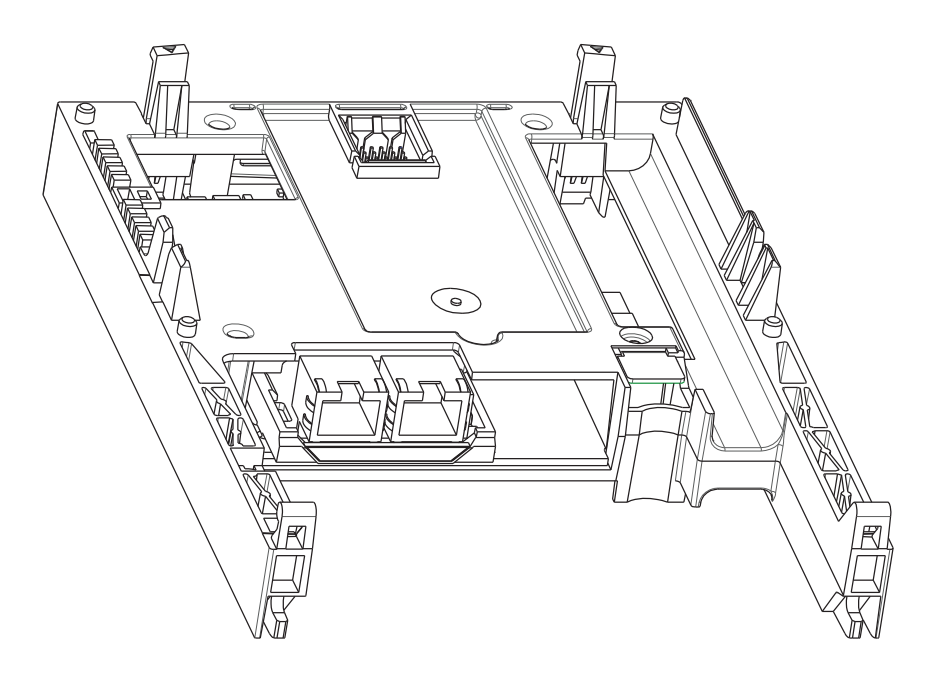

#### **Basic Overview According to the Simplified TCP/IP Model**

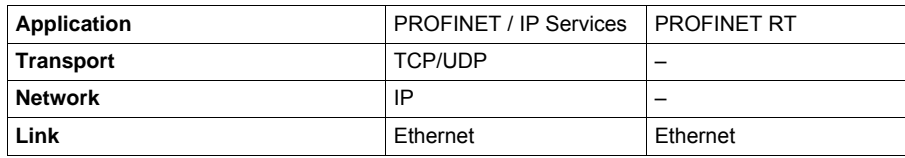

#### <span id="page-9-1"></span>**PROFINET communication Card Features Overview**

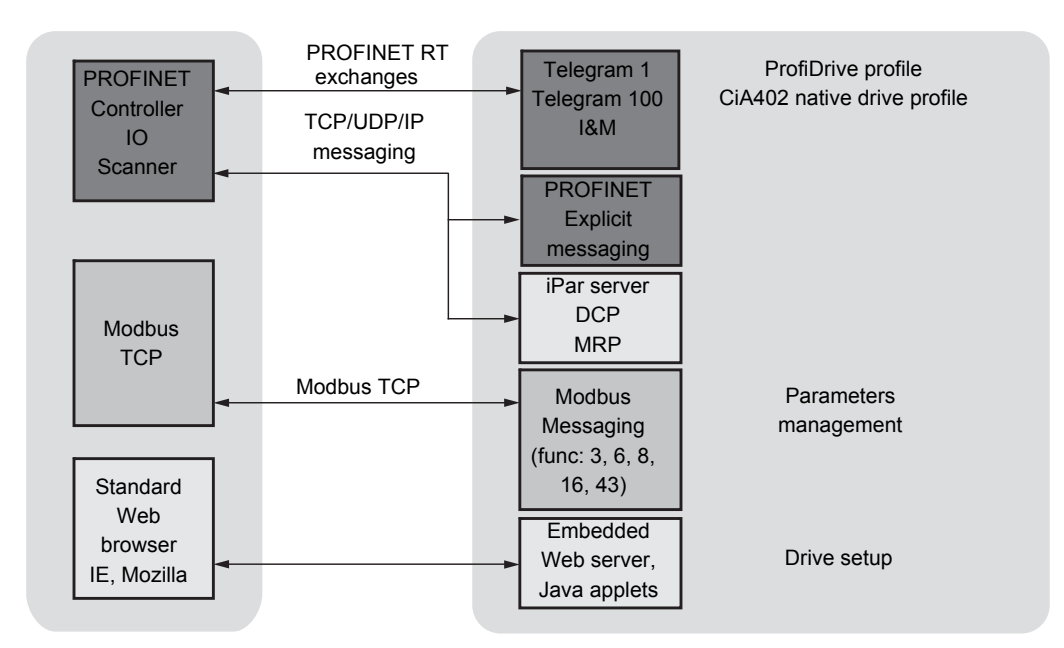

#### <span id="page-10-0"></span>**PROFINET**

PROFINET RT extends Ethernet by an advanced industrial protocol management as an application layer for automation applications in this way, Ethernet is excellently suited for industrial control. PROFINET relies on TCP and UDP for non-RT informations. Products from different manufacturers can be networked by using a PROFINET compliant switch.

#### <span id="page-10-1"></span>**Modbus TCP**

The Modbus application layer is standard. Thousands of manufacturers are already implementing this protocol. Many have already developed a Modbus TCP/IP connection and numerous products are currently available. With the simplicity of its protocol and the fast Ethernet throughput data rate of 100 Mbps, Modbus TCP/IP achieves excellent performance.

#### <span id="page-10-2"></span>**PROFINET and Ethernet Features**

The product supports the following functions:

- Automatic IP address assignment via DHCP and DCP
- Support of MRP (Media Redundancy Protocol)
- Automatic configuration data via iPar-Server
- Commissioning via commissioning SoMove software
- Support of LLDP (Link Layer Discovery Protocol) available with the version  $\geq$  V1.3IE02
- Diagnostics and configuration via integrated web server

#### <span id="page-10-3"></span>**Webserver**

The standard web server provides access to the following pages:

- Drive monitor
- Data viewer/editor
- Save and restore configuration
- Network parameters
- iPar client settings
- Administration
- TCP/UIP statistics
- Modbus statistics

#### <span id="page-10-4"></span>**Notation rules in this manual**

#### **Drive Terminal Displays**

The graphic display terminal (to be ordered separately - reference VW3A1101) menus are shown in square brackets.

Example: **[COMMUNICATION]**

The integrated 7-segment display terminal menus are shown in round brackets.

Example:  $(D \cap \neg)$ 

Parameter names are displayed on the graphic display terminal in square brackets. Example: **[Fallback speed]**

Parameter codes are displayed on the integrated 7-segment display terminal in round brackets. Example:  $(LFF)$ 

#### **Formats**

In this manual, hexadecimal values are written as follows: 16# Binary values are written as follow: 2#

## <span id="page-12-0"></span>**Hardware Setup**

# **2**

#### **What Is in this Chapter?**

This chapter contains the following topics:

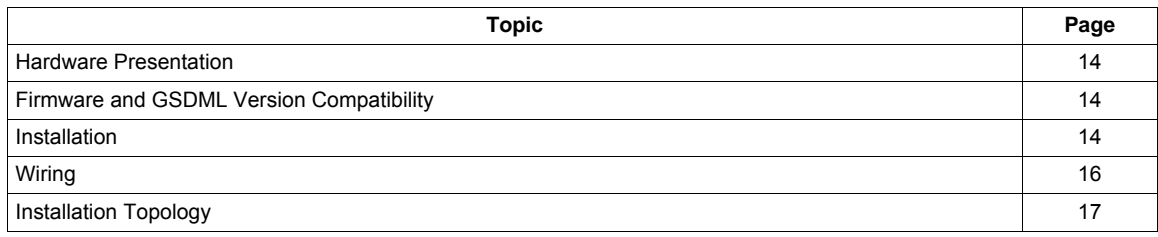

#### <span id="page-13-0"></span>**Hardware Presentation**

The following figure shows the dual RJ45 connector, PROFINET module:

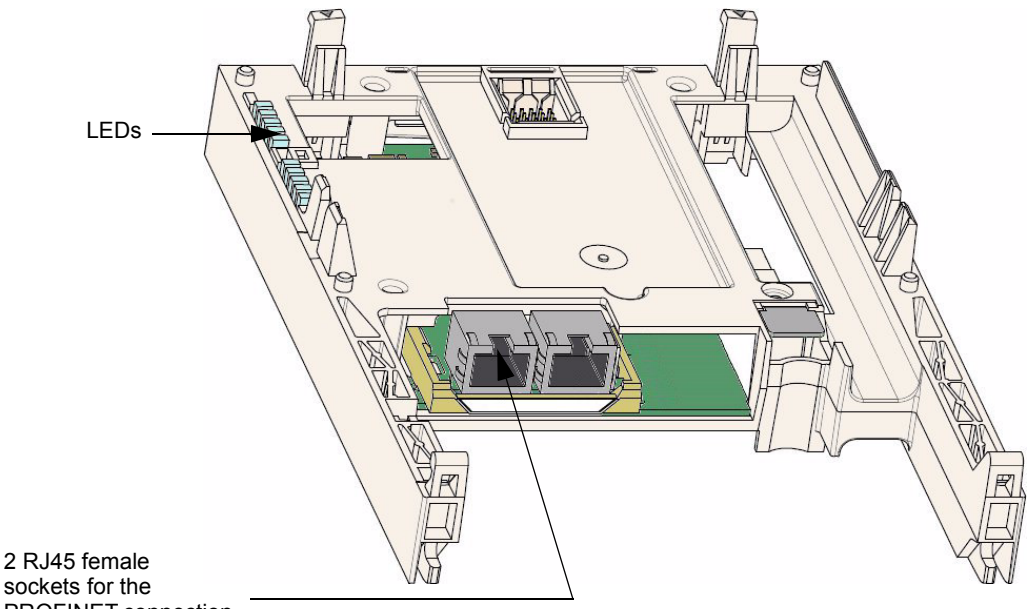

PROFINET connection

#### <span id="page-13-1"></span>**Firmware and GSDML Version Compatibility**

VW3A3327 option card is compliant with Altivar61 V5.8 IE36 and Altivar71 V5.7 IE70 minimum versions.

Check the firmware version, on the packaging label (on the right part of the label).

The associated GSDML are named as the following example:

- GSDML-V2.5-Schneider-ATV71-20121001.xml

- GSDML-V2.5-Schneider-ATV61-20121001.xml

The files are available on www.schneider-electric.com.

#### <span id="page-13-2"></span>**Installation**

Check that the card catalog number marked on the label is the same as that on the delivery note corresponding to the purchase order.

Remove the communication module from its packaging and check that it has not been damaged in transit.

## *NOTICE*

#### **RISK OF DAMAGE TO THE DRIVE**

Install only communication modules designed for ATV61/71. See part numbers in the catalog.

**Failure to follow these instructions can result in equipment damage.**

#### **Install the PROFINET module in ATV61/71**

Refer to the installation manual (1755849 or 1755843,1760655 or 1760643) First remove the control front panel.

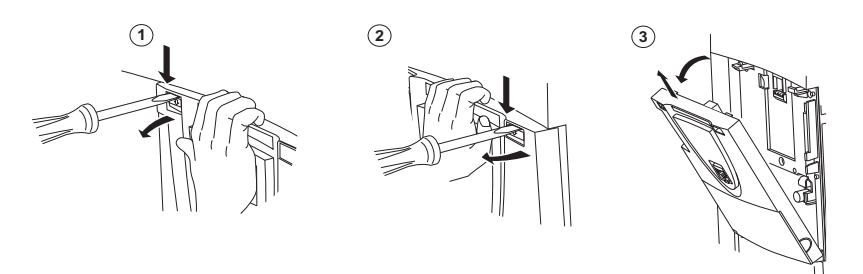

## *NOTICE*

#### **RISK OF DAMAGE TO THE CONNECTOR**

Ensure good positioning of the option card on the clasps to avoid damage to the connector.

**Failure to follow these instructions can result in equipment damage.**

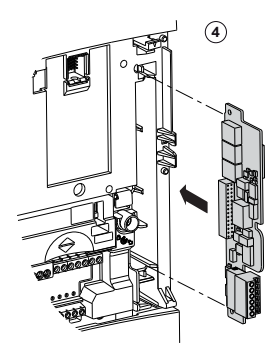

4) Install encoder interface card (if used)

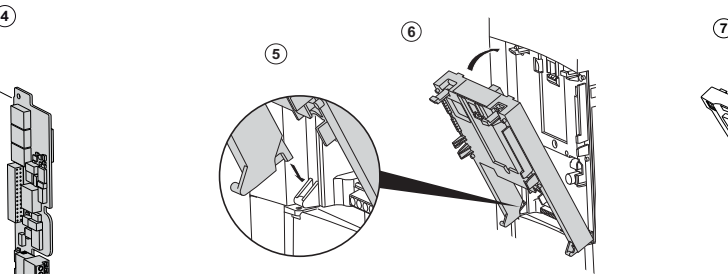

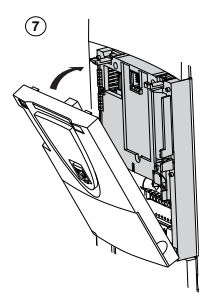

5) Position the option card on the clasps

 $(6)$  Then pivot it until it clicks into place

7) Replace the control front panel over the option card (same procedure as for installing the option card, see  $(5)$  and  $(6)$ )

#### <span id="page-15-0"></span>**Wiring**

The VW3A3327 option card is equipped with 2 RJ45 female sockets for the PROFINET connection.

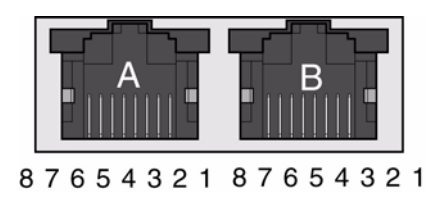

#### **Cable specifications**

- Minimum Cat 5e,
- Use equipotential bonding conductors, (100 BASE-TX, Category 5e or Industrial Ethernet fast connect)
- Connector RJ45, no crossover cable
- Shield: both ends grounded
- Twisted pair cable
- Verify that wiring, cables, and connected interfaces meet the PELV requirements.
- Maximum cable length per segment = 100 m (328 ft) / 6 plugs

The following table describes the pin out of each RJ45:

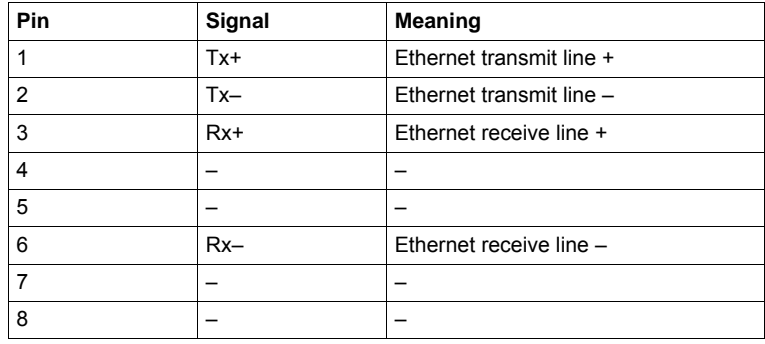

#### <span id="page-16-0"></span>**Installation Topology**

The VW3A3327 option card, with its 2 RJ45 connector, enables several wiring solutions: **Daisy Chain and/or Star topology**

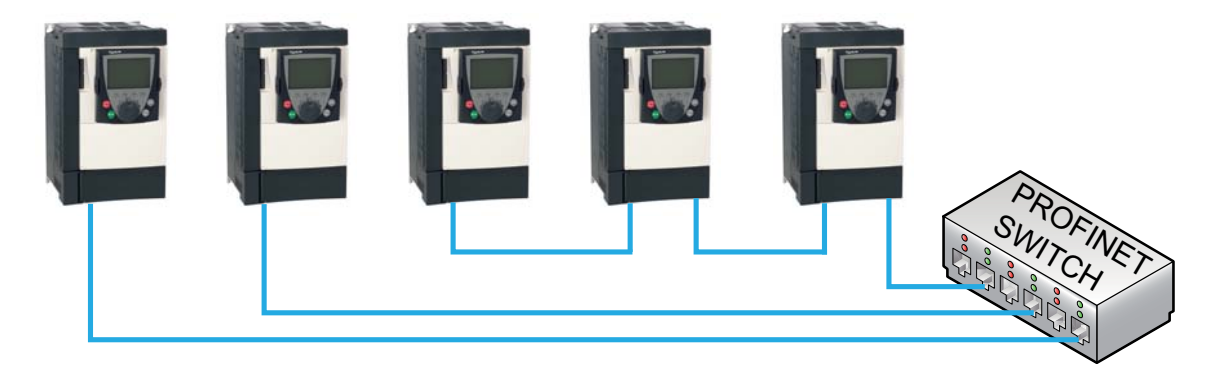

#### **Ring topology**

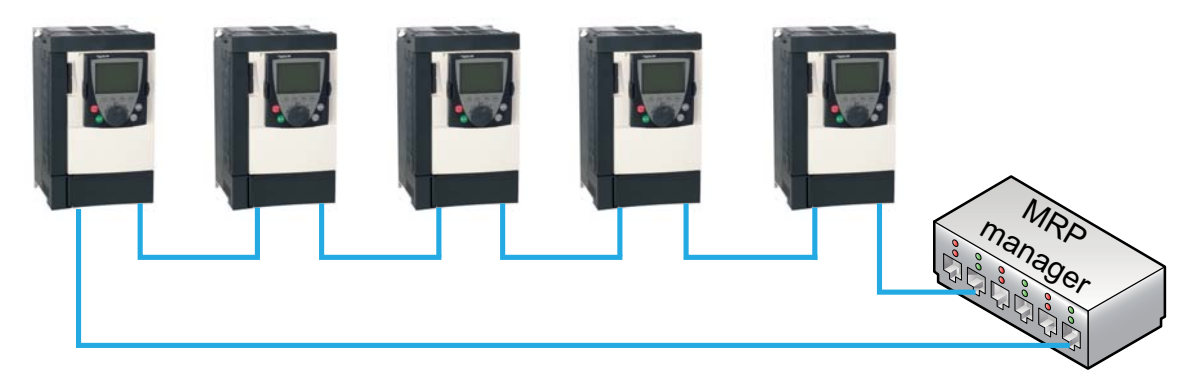

The ring topology can only be used with a Media Redundancy Protocol (MRP) capable managed device. The bus watchdog shall be increased when using MRP function in order to avoid untimely **[Com. network]**  $(L \cap F)$  trip.

## <span id="page-18-0"></span>**Configuration and Parameters**

#### **Overview**

This chapter describes the parameters of the VW3A3327 module. These parameters are described here according to the local HMI or the Graphic keypad. These settings are also possible from SoMove or from the embedded web server.

#### **What Is in this Chapter?**

This chapter contains the following topics:

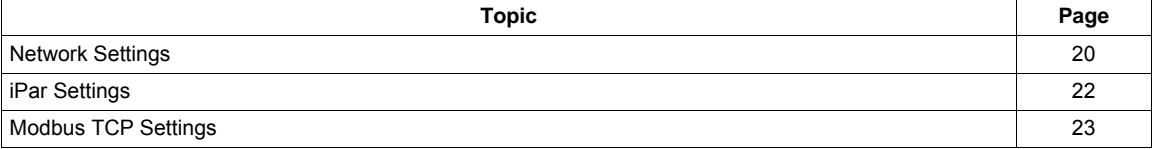

#### <span id="page-19-0"></span>**Network Settings**

These parameters are accessible via the [1.9 - COMMUNICATION] (COM-) menu.

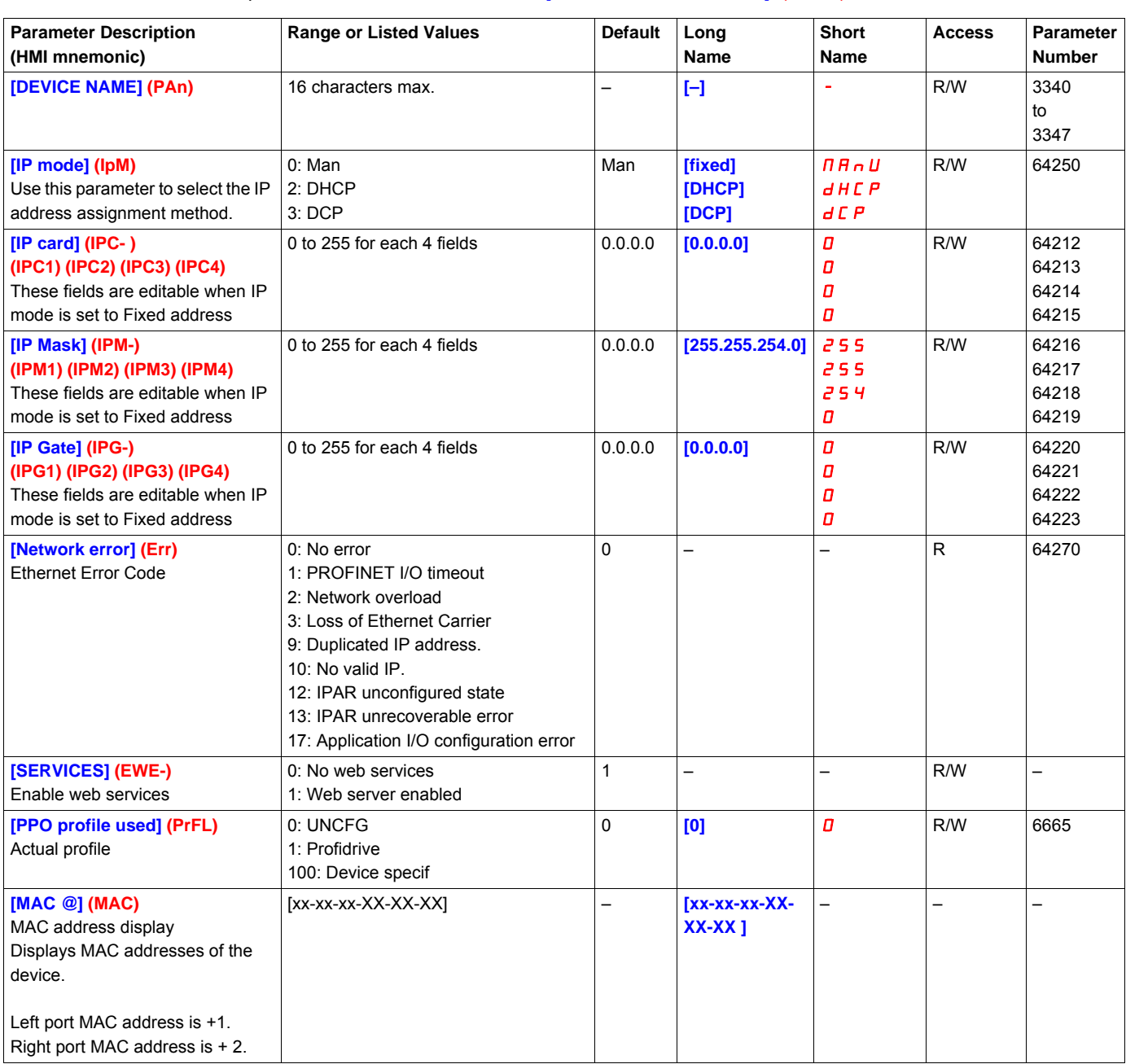

If the IP address is not set to a valid value at first power-on, the drive will trip in EPF2.

#### **Assigning IP parameters**

The drive needs 3 IP parameters:

- The drive IP address.
- The subnet mask.
- The gateway IP address.

These IP addresses can be entered directly:

If [IP mode] (IpM) is set to [fixed] (MAnU). Using the integrated display terminal, using the graphic display terminal, or using the SoMove software.

They can be provided by either:

- A DHCP server (correspondence between the Device name and the IP addresses).
- A DCP (Discovery Control Protocol) protocol to discover PROFINET devices.

#### **Entering IP parameters in the Terminal**

In the [1.9 - COMMUNICATION] (COM-) menu, [PROFINET] (PNT-) submenu, enter the following IP parameters:

- **[IP card]** (IPC1) (IPC2) (IPC3) (IPC4),
- **[IP Mask]** (IPM1) (IPM2) (IPM3) (IPM4),
- **[IP Gate]** (IPG1) (IPG2) (IPG3) (IPG4).

Turn off the drive and then back on again (control voltage if a separate power supply is being used), otherwise the IP parameters are not taken into account.

If this address is modified, the new IP address entered is displayed. This IP address will be effective the next time the drive is turned on.

**Case of manual switching of** [IP mode] (IPMode)

- 1. When switching [IP mode] (IPMode) to [DCP] (dCP)
	- IP Settings are no longer editable
	- Turn off the drive supply and then back on again, including control voltage if a separate power supply is being used
	- The new configuration is applied, the device is waiting for IP settings from PROFINET controller

#### 2. When switching [IP mode] (IPMode) to [Manual] (Manu)

- IP Settings becomes editable
- Set IP settings with valid values
- Turn off the drive and then back on again, including control voltage if a separate power supply is being used
- The new configuration is applied

**Note:** If IP settings are not valid, the drive will trip in EPF2 after next power-on.

#### 3. When switching [IP mode] (IPMode) to [DHCP] (dHCP)

- IP Settings are no longer editable.
- Set the Device Name with a valid value.
- Turn off the drive and then back on again, including control voltage if a separate power supply is being used.
- The new configuration is applied, the device is waiting for IP settings from DHCP Server.

**Note:** If the Device Name is not valid, the drive will trip in EPF2 after next power-on.

#### **Case of automatic switching of** [IP mode] (IPMode) to [DCP] (dCP)

Needed conditions:

- The device has a Station Name configured and validated
- The device is connected to a PROFINET controller
- The PROFINET controller has the Station Name in its own configuration
- The settings are in local configuration of the PROFINET controller

If all of these conditions are fulfilled:

- [IP mode] (IPMode) is automatically set to [DCP] (dCP)
- IP settings are replaced by the one set in local PROFINET controller
- The new configuration is applied immediately

#### <span id="page-21-0"></span>**iPar Settings**

These parameters are accessible via the [1.9 - COMMUNICATION] (COM-) menu and [PROFINET] (PNT-) submenu.

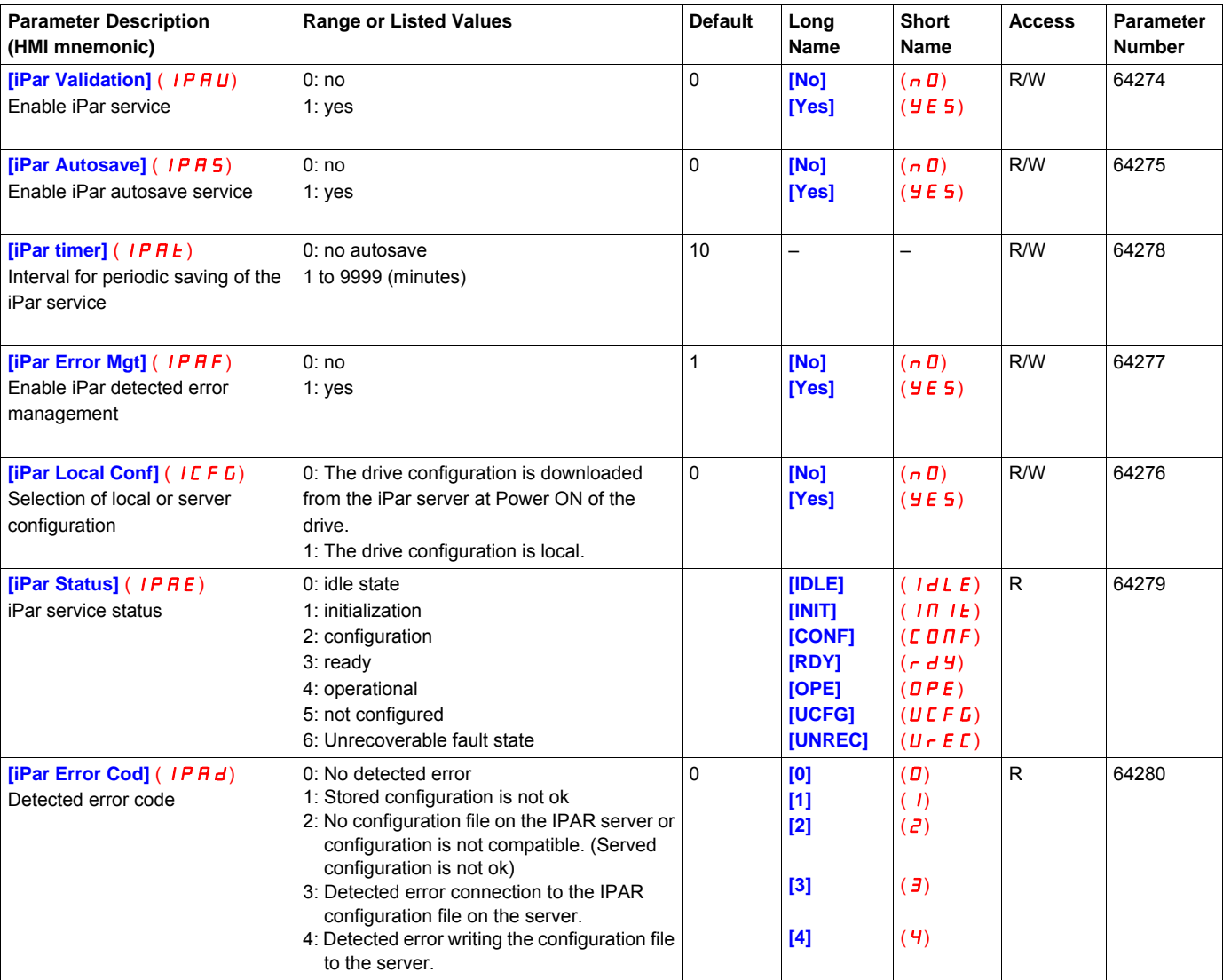

The following table describes the parameters related to the iPar settings server function

#### <span id="page-22-0"></span>**Modbus TCP Settings**

The Modbus channel is only used for commissioning tools and for embedded webserver (UnitID 251: Communication card, Unit ID 248: Variable Speed Drive).

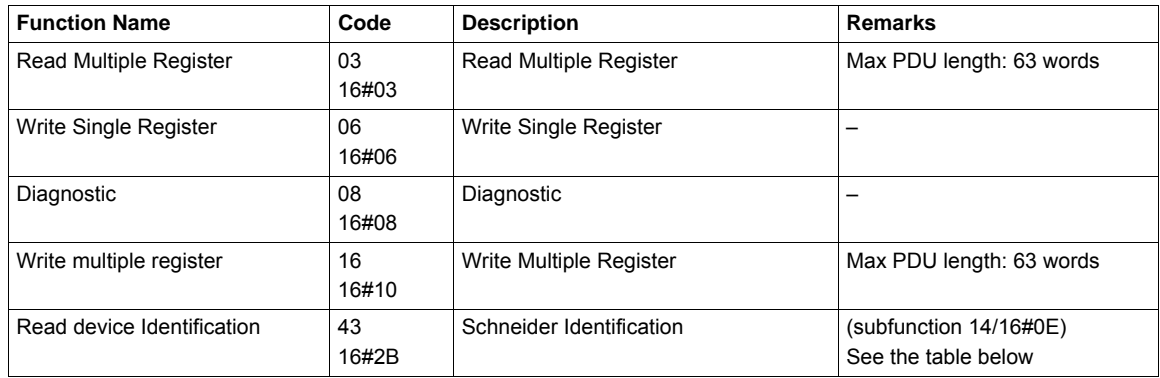

#### **Identification**

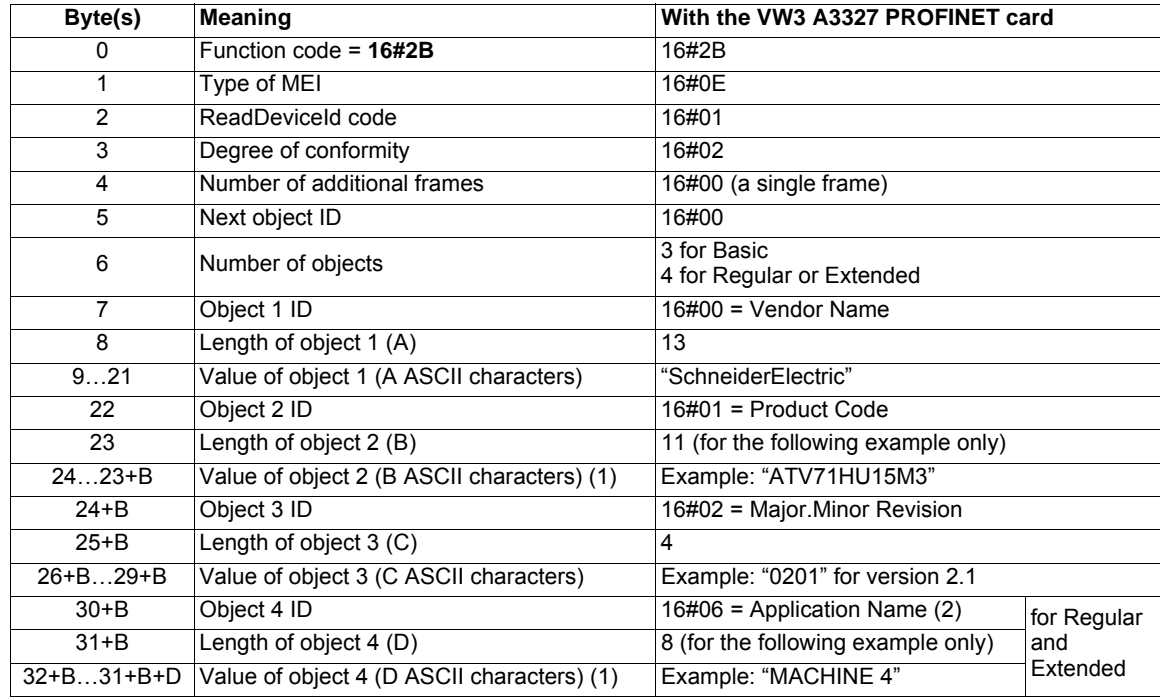

(1)The length of this field is variable. Use the "Length of object X" field associated with it to determine the length.

(2)In the case of the drive, this data item corresponds to [DEVICE NAME].

The response to a "drive identification" request does not cause an exception response.

## <span id="page-24-0"></span>**Configuration**

# **4**

#### **What Is in this Chapter?**

This chapter contains the following topics:

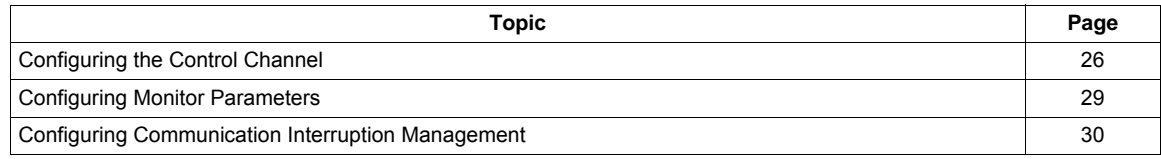

#### <span id="page-25-0"></span>**Configuring the Control Channel**

This chapter explains through 3 examples how to configure the drive for operation from communication network. Several other combinations are possible. The whole coverage of these possibilities is not in the scope of this document. For more information, refer to the programming manual.

- I/O Mode a simple command Word (based on forward, reverse, and reset binary commands).
- Combined Mode (with native profile CiA402) Both reference and command word come from the communication network.
- Separate (with native profile CiA402) reference and command come from separate sources: for example, the command (in CiA402) comes from the communication network and the reference from the HMI.

#### **Configuration of the Drive for Operation in I/O Profile**

To illustrate the I/O Profile, we will describe a simple example, which can be extended with additional features. The Command word is made of Run forward (bit 0 of  $\Gamma \Pi d$ ), run reverse (bit 1 of  $\Gamma \Pi d$ ), and a detected fault reset (bit 7 of  $\Gamma \Pi d$ ).

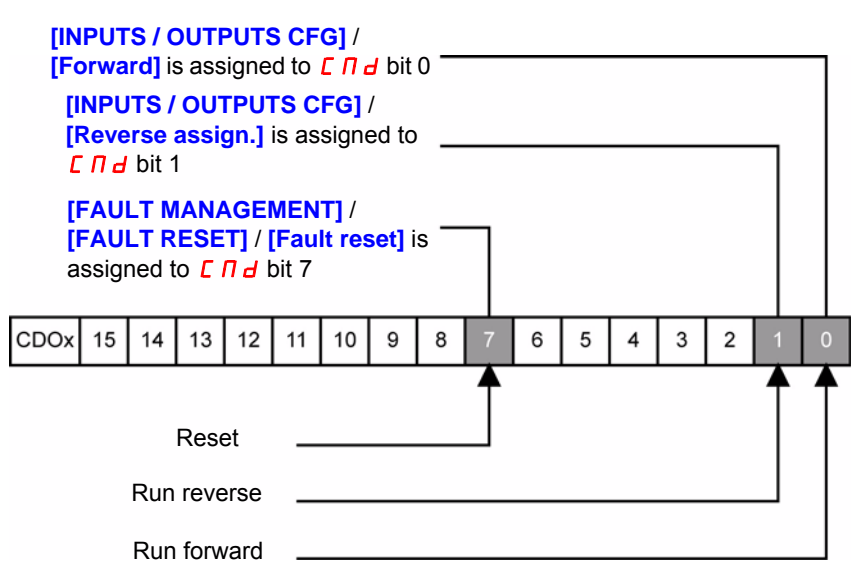

**NOTE:** This operating mode is not applicable when the drive is configured from the controller to operate with the telegram 1 (PROFIdrive).

The settings will be the following:

| $\vert$ [Ref.1 channel] $(F - I)$ | [Com. card] $(n E E)$                             |
|-----------------------------------|---------------------------------------------------|
| <b>[Profile]</b> $(E H E F)$      | $\vert$ [I/O profile] ( $\vert$ $\vert$ $\vert$ ) |
| $[Cmd$ switching] $(L L 5)$       | Default value                                     |
| [Cmd channel 1] (Ld)              | [Com. card] $(n E E)$                             |

The bits of the command word can now be configured. In the **[INPUTS / OUTPUTS CFG]** menu, configure:

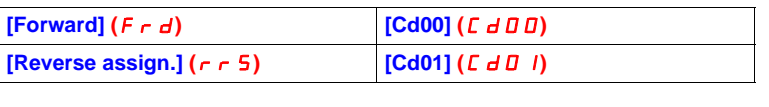

In the **[FAULT MANAGEMENT]** menu, **[FAULT RESET]** submenu, configure:

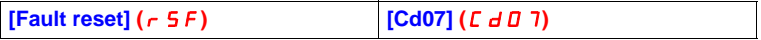

#### **Configuration of the Drive for Operation With CiA402 Profile in Combined Mode**

This chapter describes how to configure the settings of the drive if it is controlled in CiA402 Mode. The example focuses on the Not separate mode. Additional modes combined mode are detailed in the Altivar 61 and Altivar 71 Programming manual.

#### In the Command Menu [1.6 COMMAND] (*C E L -*):

• **[Ref.1 Channel]** ( $F - 1$ ): is set on according to the communication source you can choose in the following table:

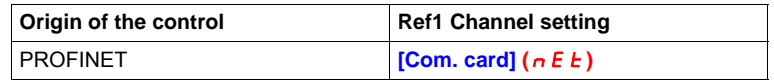

- **[Ref. 2 switching]**  $(r \in \mathbb{C})$  is set to default value (**[Ref.1 Channel]**  $(F \subset I)$ ).
- **[Profile]** (CHCF): defines if the drive operates in combined mode (reference and command from the same channel).

For the current example, **[Profile]** (*CHCF*) will be adjusted to **[Not separ.] (5 III)** as reference and control are originated from the communication network:

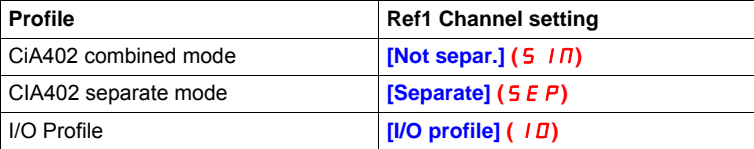

#### **Configuration of the Drive for Operation with CiA402 Profile in Separate Mode**

Alternate combinations are possible, see the ATV61/71 programming manual for the list of possible settings. Example:

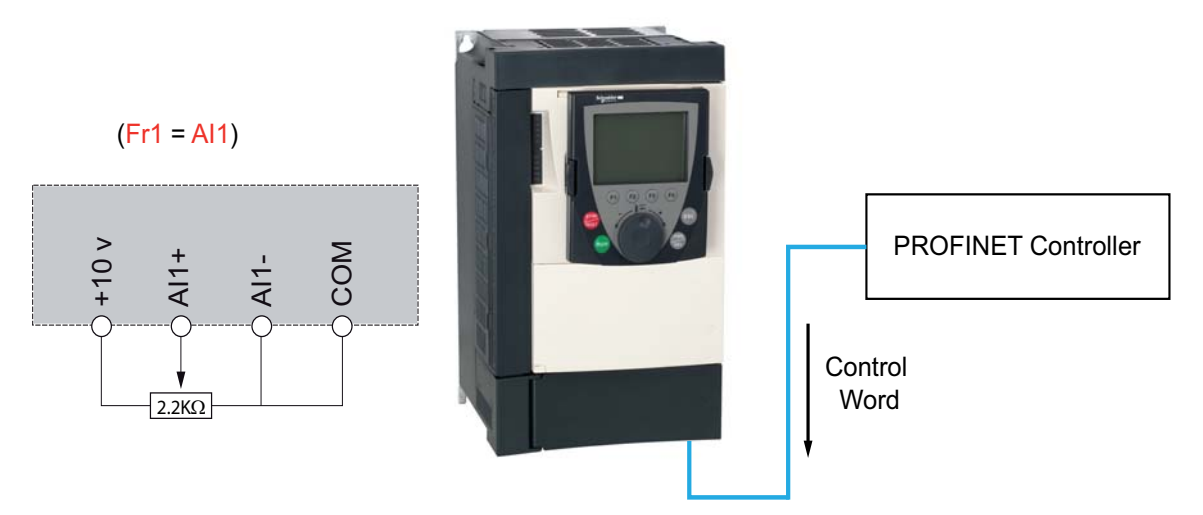

The drive is controlled from the communication (PROFINET) but the reference is adjusted on controller terminal. The control word comes from the controller and is written according to CiA402 profile.

The settings will be the following:

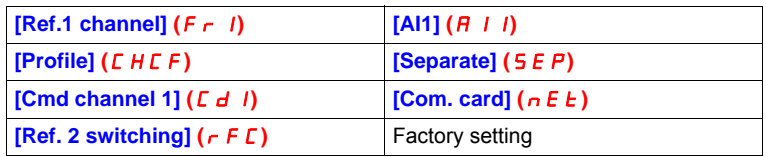

#### <span id="page-28-0"></span>**Configuring Monitor Parameters**

It is possible to select up to 4 parameters to display their values in the **[1.2 MONITORING]** menu on the graphic display terminal (to be ordered separately - part number VW3 A1 101).

The selection is made via the **[6 MONITORING CONFIG.]** menu (**[6.3 COM. MAP CONFIG.]** submenu). Each parameter in the range **[Word 1 add. select.] ... [Word 4 add. select.]** can be used to select the parameter logic address. An address at zero is used to disable the function.

#### **Example**

In the example given here, the monitored words are:

- Parameter 1 = Motor current  $(L \cap r)$ : logic address 3204, signed decimal format.
- Parameter 2 = Motor torque  $(\mathbf{D} \mathbf{E} \cdot \mathbf{r})$ : logic address 3205, signed decimal format.
- Parameter 3 = Last detected fault occurred  $(L \nvert E)$ : logic address 7121, hexadecimal format.
- Disabled parameter: 0; default format: Hexadecimal format

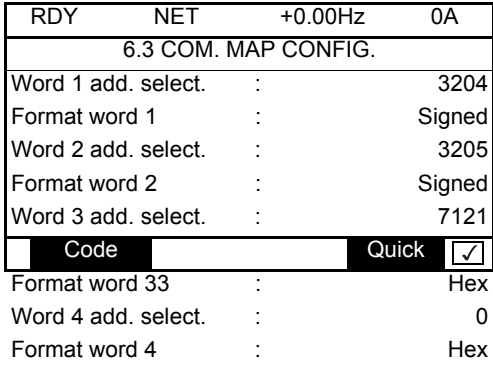

One of the three display formats below can be assigned to each monitored word:

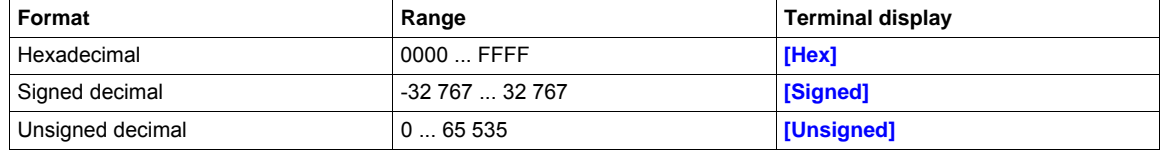

**NOTE:** If a monitored parameter:

• has been assigned to an unknown address,

• has not been assigned,

the value displayed in the **[6.3 COMMUNICATION MAP]** screen is: "**••••**" (see ["Diagnostics and monitoring" on](#page-30-1)  [page 31\)](#page-30-1).

#### <span id="page-29-0"></span>**Configuring Communication Interruption Management**

The response of the drive in the event of a PROFINET communication interruption can be configured.

Configuration can be performed using the graphic display terminal or the integrated display terminal via the **[Network fault mgt]** (CLL) in the **[1.8 FAULT MANAGEMENT]** (FLL-) menu, (**[COM. FAULT MANAGEMENT]** (CLL**-**) submenu.

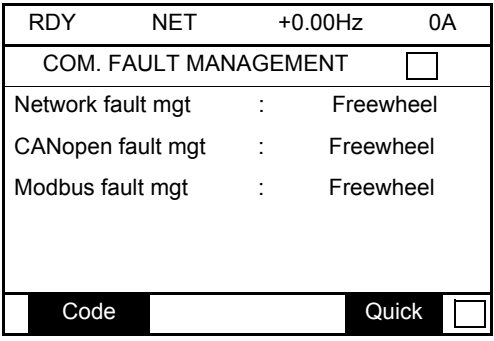

The values of the **[Network fault mgt]** (CLL) parameter, which trigger a drive detected fault **[Com. network]**  $(E \cap F)$ , are:

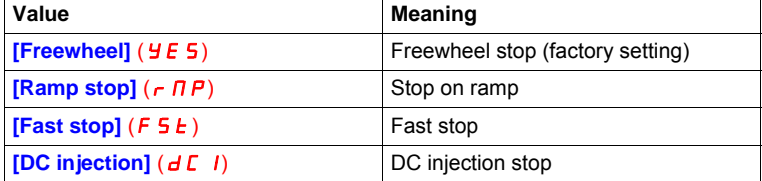

The values of the **[Network fault mgt]** (CLL) parameter, which do not trigger a drive detected fault, are:

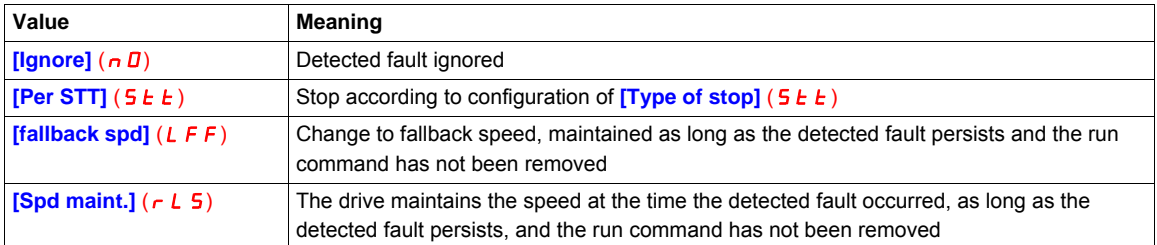

The fallback speed can be configured in the **[FAULT MANAGEMENT]** (FLt**-**) / **[FALLBACK SPEED]** (LFF-) menu using the **[Fallback speed]** (LFF) parameter.

## **WARNING**

#### **LOSS OF CONTROL**

If PROFINET fault management **[Network fault mgt]** (CLL) is set to **[Ignore]** ( $\sigma$ D), communication control will be inhibited.

For safety reasons, inhibiting the communication interruption detection must be restricted to the debug phase or to special applications.

**Failure to follow these instructions can result in death, serious injury, or equipment damage.**

## <span id="page-30-1"></span><span id="page-30-0"></span>**Diagnostics and monitoring**

**5**

#### **What Is in this Chapter?**

This chapter contains the following topics:

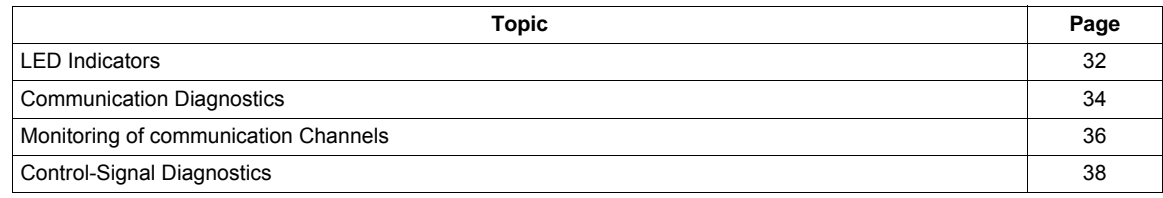

#### <span id="page-31-0"></span>**LED Indicators**

The following figure describes the LEDs status module:

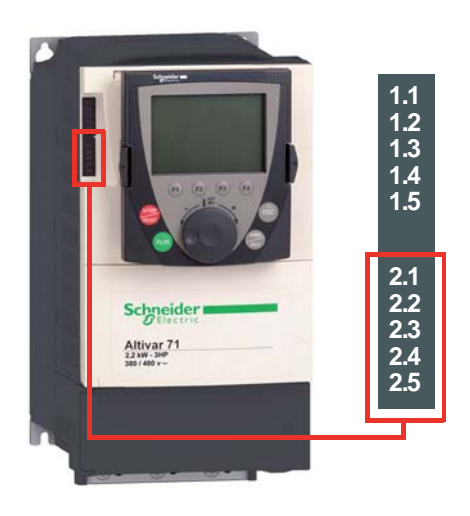

#### **LED Description**

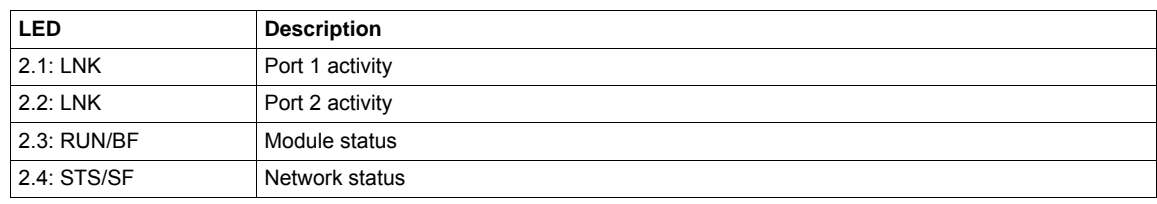

#### **LEDs 2.1 and 2.2: Link Activity**

These LEDs indicate the status of the Ethernet port A (1) and Ethernet port B (2):

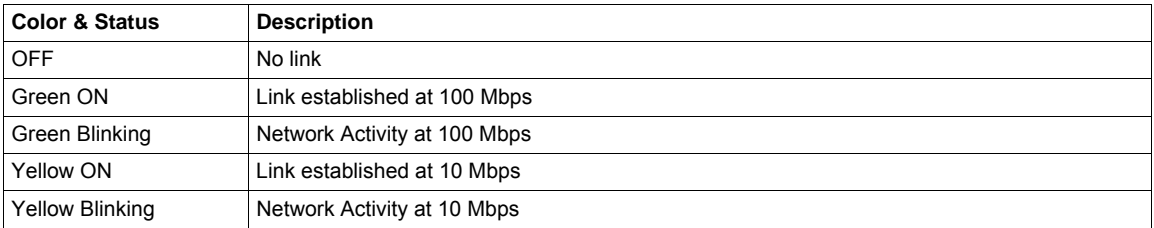

#### **LED 2.3: Module Status**

This LED indicates the module status:

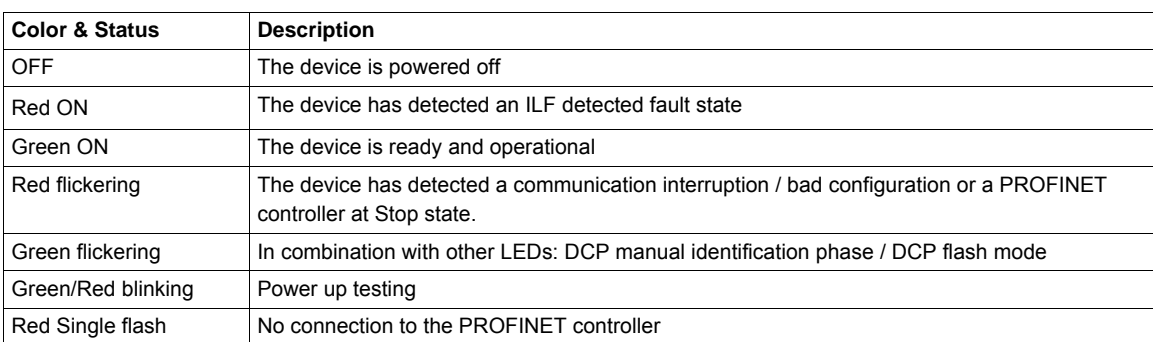

#### **LED 2.4: Network ERRor Status**

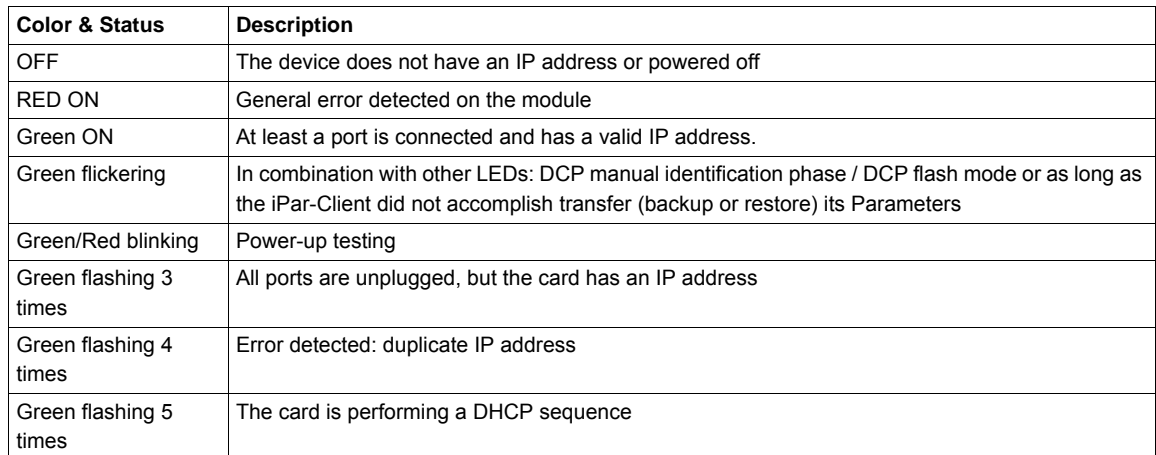

**Note:** If the communication card operates as a Modbus TCP server only, LED 2.3 and LED 2.4 have another behavior. For more details, see Modbus TCP manual VW3A3320.

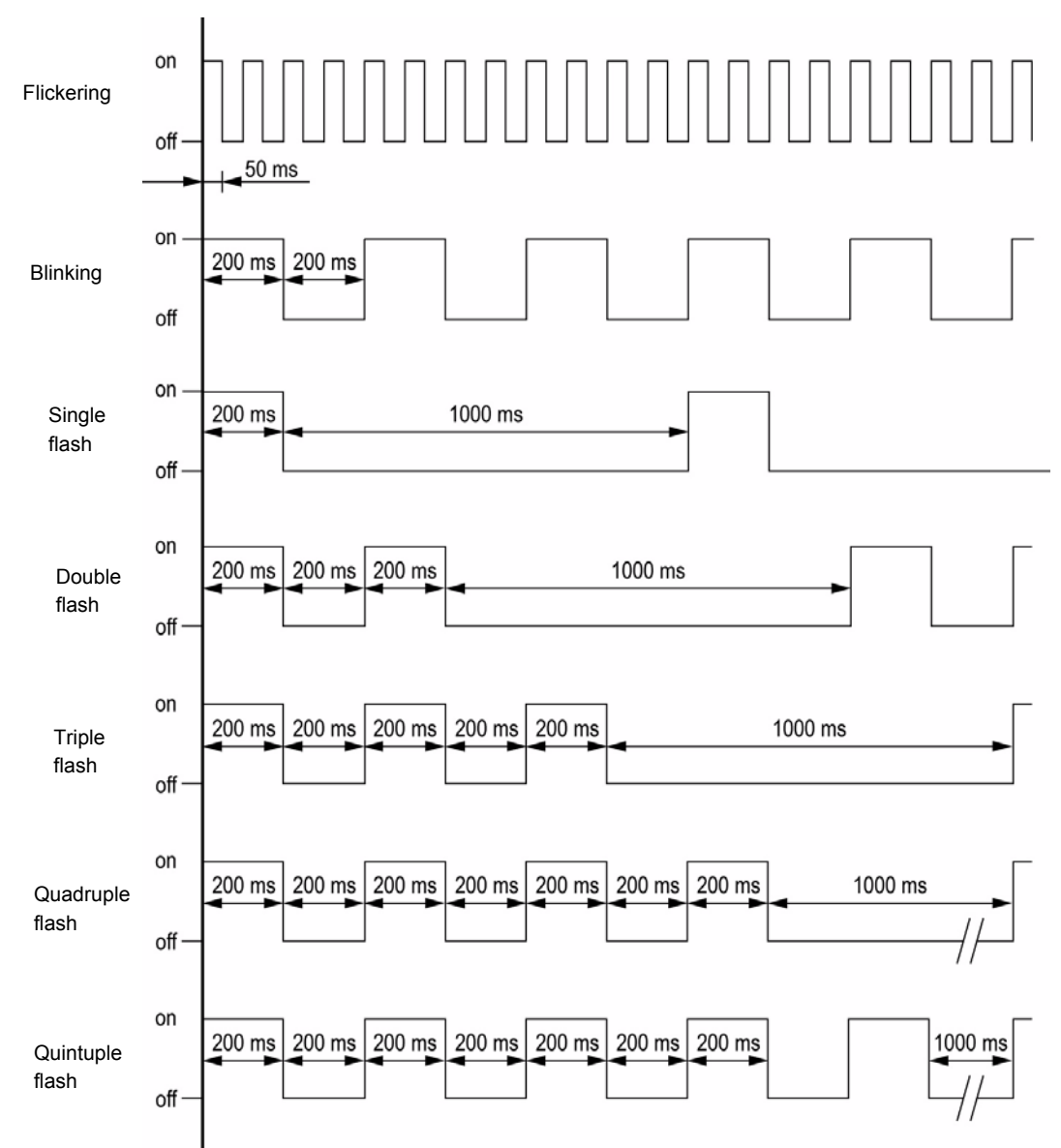

#### **LED Behavior Detail**

#### <span id="page-33-0"></span>**Communication Diagnostics**

A properly operating fieldbus is required for evaluating operating and detected faults messages.

#### **Connections for Fieldbus Mode**

If the product cannot be addressed via the fieldbus, first check the connections. The product manual contains the technical data of the device and information on network and device installation. Check the following:

- Power connections to the device
- Fieldbus cable and fieldbus wiring
- Network connection to the device

#### **Fieldbus Function Test**

If the connections are correct, check the settings for the fieldbus addresses. After correct configuration of the transmission data, test the fieldbus mode.

In addition to the controller that knows the product via the data in the GSDML file and the address, a bus monitor should be installed. As a passive device, it can display messages.

- Switch off or on the supply voltage of the drive system.
- Observe the network messages shortly after switching on the drive system. A bus monitor can be used to record the elapsed time between telegrams and the relevant information in the telegram.

#### **Possible Errors: Addressing, Parameterization, Configuration**

If it is impossible to connect to a device, check the following:

- Addressing: The address of the network device must be a valid IP address. Each network device must have a unique address.
- Parameterization: The parameterized Ident number and the user parameters must match the values stored in the GSDML file.

#### **Communication interruption**

The drive trips in [internal com. link]  $(ILF)$  when the following events occur:

- Hardware detected fault on the PROFINET card
- Communication interruption between the PROFINET card and the drive

The response of the drive in the event of an [internal com. link] ( $ILF$ ) detected fault cannot be configured, and the drive trips with a freewheel stop. This detected fault cannot be cleared except by switching off the drive.

2 diagnostic parameters can be used to obtain more detailed information about the origin of the [internal com. link]  $(ILF)$  detected fault:

[Internal link fault 1] ( $ILF1$ ) if the detected fault has occurred on option card 1 (installed directly on the drive) [Internal link fault 2] (ILFZ) if the detected fault has occurred on option card 2 (installed on option card 1)

The PROFINET card can be in position 1 or 2.

The [Internal link fault 1] (ILFI) and [Internal link fault 2] (ILFZ) parameters can only be accessed on the graphic display terminal in the  $[1.10 \text{ DIAGNOSTICS}]$  ( $\overline{B}E -$ ) menu, [MORE FAULT INFO] ( $\overline{B}F I -$ ) submenu.

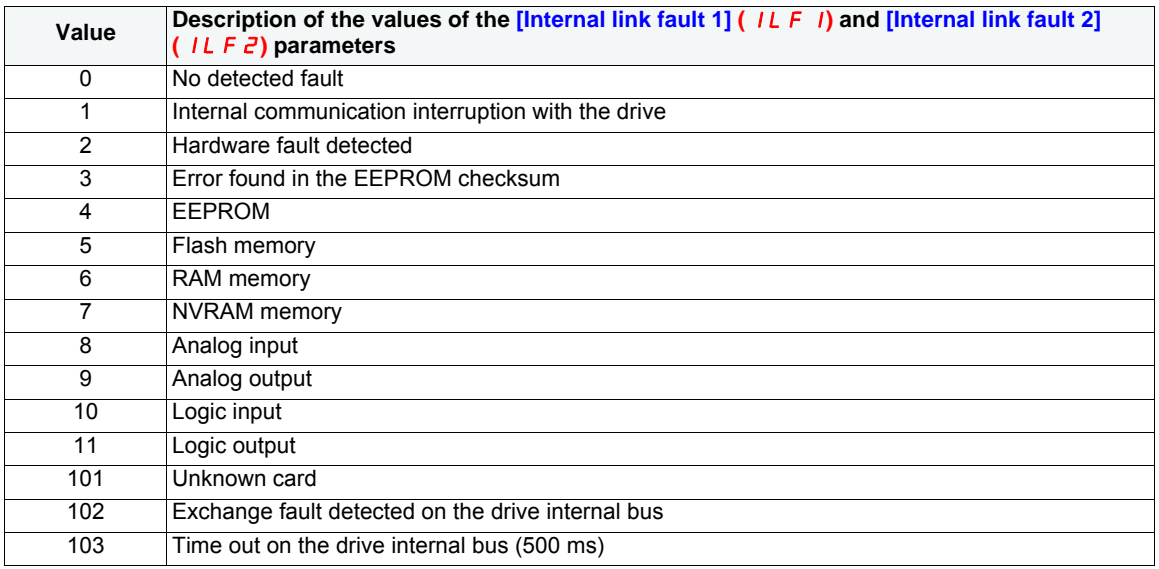

#### **Diagnostic (PROFINET Service)**

PROFINET diagnostic are associated with specific data which can be helpful during maintenance:

- The detected fault code, if a detected fault is present,
- The value of ETA,
- The value of the speed.

This data report and gives an indication on the drive status when the diagnostic event was triggered Diagnostic information Read:

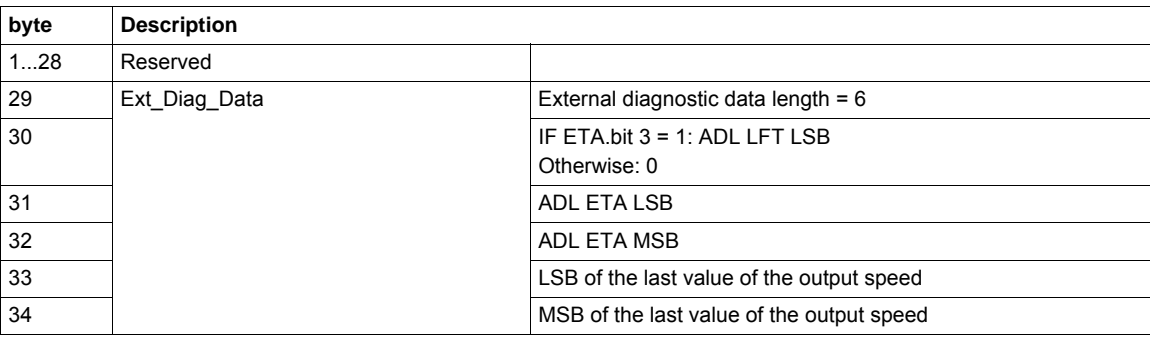

#### **Enabling Diagnostics**

By default, Alarm Diagnostics are enabled. It can be activated/deactivated during the configuration phase as shown below:

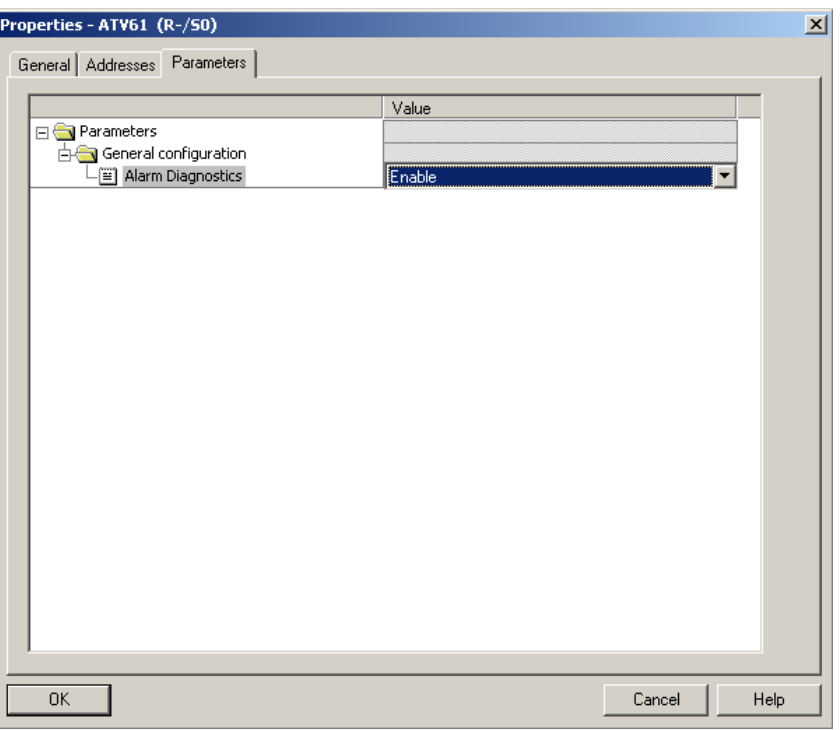

#### <span id="page-35-0"></span>**Monitoring of communication Channels**

#### **Command and Reference Channels**

All the drive's command and reference parameters are managed on a channel-by-channel basis. It is possible to identify the last value written for each channel and each command or reference parameter:

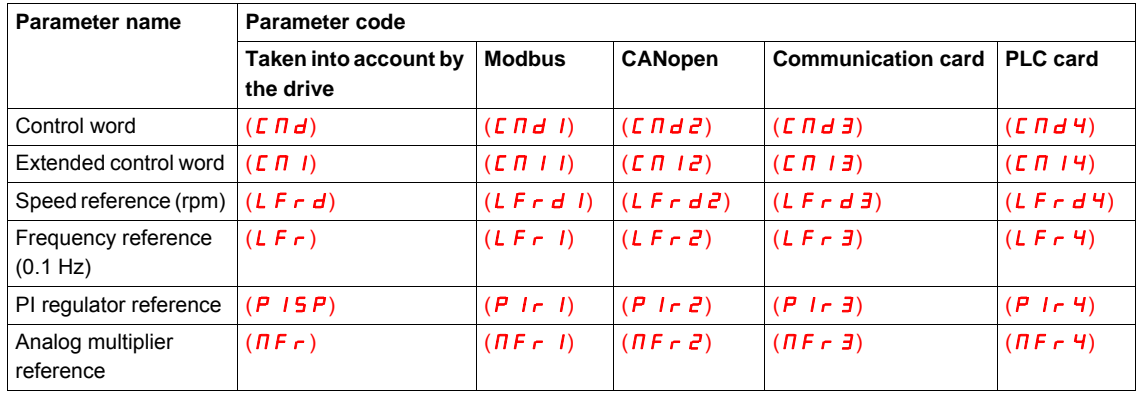

#### **Network Monitoring Criteria**

The network is monitored according to the protocol-specific criteria.

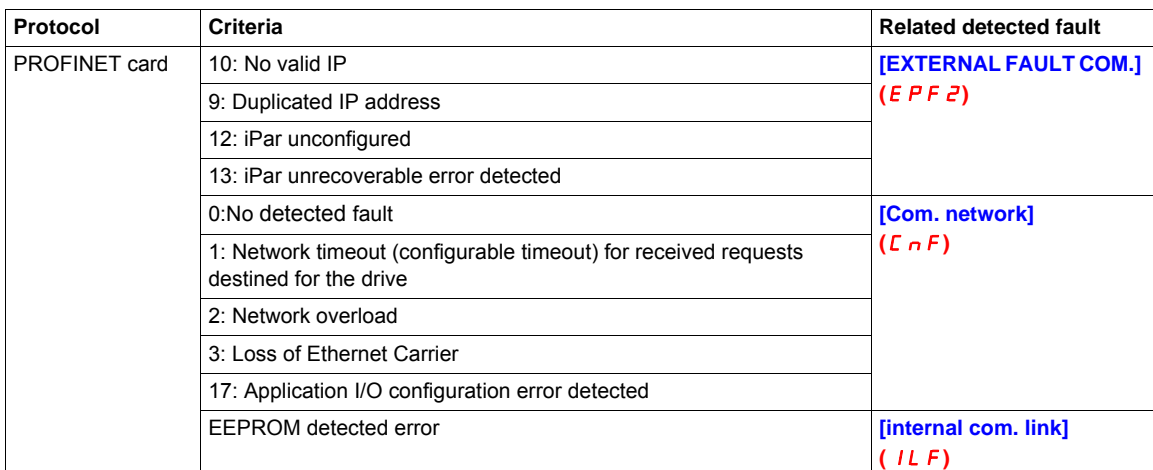
#### **Monitoring of Communication Channels**

Communication channels are monitored if they are involved in one of the following parameters:

- The control word  $[Cmd value] (Cnd)$  from the active command channel
- The control word containing the command switch (bit configured on **[Cmd switching]** (CCS))
- The control word containing the switch for reference 1'1B (bit configured on **[Ref 1B switching]** ( $r(Eb)$ )
- The control word containing the switch for reference 1'2 (bit configured on  $[Ref. 2$  switching]  $(r F C)$ )
- The frequency or speed reference (**[HMI Frequency ref.]** (L F r) or LFRD: Nominal speed value) from the active reference channel
- Summing frequency or speed reference (**[HMI Frequency ref.]** (L F r) or LFRD: Nominal speed value) 2 (assigned to  $[Summing ref. 2]$  (5  $HZ$ ))
- Summing frequency or speed reference (**[HMI Frequency ref.]** (L F r) or LFRD: Nominal speed value) 3 (assigned to  $[Summary ref. 3] (S H Z)$ )
- Subtracting frequency or speed reference (**[HMI Frequency ref.]** (L F r) or LFRD: Nominal speed value) 2 (assigned to **[Subtract ref. 2]**  $(d \overrightarrow{H} \cdot \overrightarrow{c})$ )
- Subtracting frequency or speed reference (**[HMI Frequency ref.]** (L F r) or LFRD: Nominal speed value) 3 (assigned to  $[Subtract ref. 3]$   $(dH3)$ )
- The PID regulator reference (PISP)
- The PID regulator feedback ([AI Virtual 2] (A I U 2))
- The reference multiplication coefficient (*[Multiplying coeff.]* ( $n \in \mathbb{R}$ )) 2 (assigned to **[Multiplier ref. 2]**  $(\Pi \Pi \vec{Z})$
- The reference multiplication coefficient (*[Multiplying coeff.]* ( $\pi F$ <sub>r</sub>)) 3 (assigned to **[Multiplier ref. 3]**  $(\Pi H \exists)$

As soon as one of these parameters has been written once to a communication channel, it activates monitoring for that channel.

If a communication alarm signal is sent (in accordance with the protocol criteria) by a monitored port or network card, the drive will trigger a communication interruption.

The drive reacts according to the communication interruption configuration (detected fault, maintenance, fallback, and so on.)

If a communication alarm signal occurs on a channel that is not being monitored, the drive will not trigger a communication interruption.

#### **Enabling of Communication Channels**

A communication channel is enabled once all the parameters involved have been written at least one time. The drive is only able to start if all channels involved in command and reference are enabled.

#### **Example:**

A drive in DSP402 profile is connected to an active communication channel.

It is mandatory to write at least one time the reference and the command in order to switch from "4-Switched on" to "5-Operation enabled" state.

A communication channel is disabled:

- In the event of a communication alarm signal
- In "forced local" mode.

**Note:** On exiting **"**forced local**"** mode:

- The drive copies the run commands, the directionv and the forced local reference to the active channel (maintained).
- Monitoring of the active command and reference channels resumes following a time delay **[Time-out forc. local]**  $(F L \nI E)$ .
- Drive control only takes effect once the drive has received the reference and the command from the active channel.

#### **Control-Signal Diagnostics**

On the terminal, the [1.2 - **MONITORING**] (5 U P - ) menu (**[COMMUNICATION MAP**] (*C N N* - ) submenu) can be used to display control-signal diagnostic information between the Altivar drive and the controller:

- Active command channel **[Command channel]** ( $\Gamma \Pi d\Gamma$ )
- Value of the control word (CMD) from the active command channel **[Cmd value]** (C  $\vec{\Pi}$  d)
- Active target channel [Active ref. channel] (r F C C)
- Value of the target from the active target channel **[Frequency ref.**] ( $F \nI$ )
- Value of the status word **[ETA state word]**  $(E E H)$
- Values of the 4 parameters selected by you (W---)
- In the **[CMD. WORD IMAGE]** submenu: control words from all channels
- In the **[FREQ. REF. WORD MAP]** submenu: frequency targets produced by all channels

#### **Example**

Example of the display of communication diagnostic information:

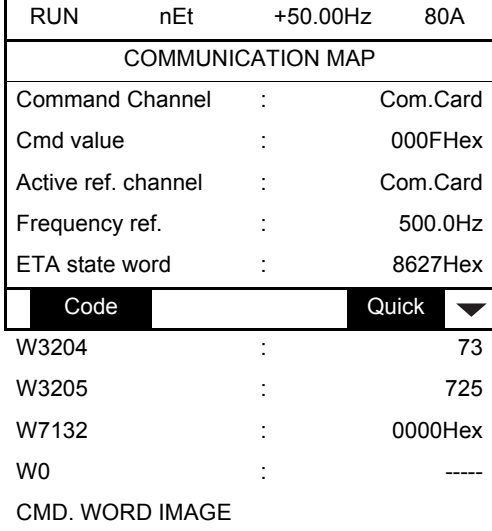

FREQ. REF. WORD MAP

MODBUS NETWORK DIAG

MODBUS HMI DIAG

#### **Control Word Display**

The **[Command Channel]** ( $\Gamma \Pi d\Gamma$ ) parameter indicates the active command channel.

The **[Cmd value]** ( $\boldsymbol{\Gamma}$   $\boldsymbol{\Pi}$  d) parameter indicates the hexadecimal value of the control word (CMD) used to control the drive.

The **[CMD. WORD IMAGE]** (C<sub>I-</sub>) submenu (**[CANopen cmd.]** (C  $\Pi$  d 3) parameter) is used to display the hexadecimal value of the control word sent by CANopen.

#### **Frequency Target Display**

The **[Active ref. channel]**  $(rFCL)$  parameter indicates the active target channel.

The **[Frequency ref]** parameter indicates the value (in 0.1 Hz units) of the frequency target (LFR) used to control the drive.

The **[FREQ. REF. WORD MAP]** submenu (**[COM. card cmd]** parameter) is used to display the value (in 0.1 Hz units) of the speed target sent by the network.

#### **Status Word Display**

The **[ETA state word] (** $E$  $E$  $H$ **)** parameter gives the value of the status word (ETA).

#### **Display of the Parameters Selected by the User**

The 4 **[W•••]** parameters give the value of the 4 monitored words you selected.

The address and display format of these parameters can be configured in the **[3.3 MONITORING CONFIG.]** ( $\Pi$  E F - ) menu (**[COM. MAP CONFIG.]** ( $H dL -$ ) submenu).

The value of a monitored word equals "••••" if:

- Monitoring has not been activated (address equals W0),
- The parameter is not known (example: W3200).

## **Telegram 100**

# **6**

#### **What Is in this Chapter?**

This chapter contains the following topics:

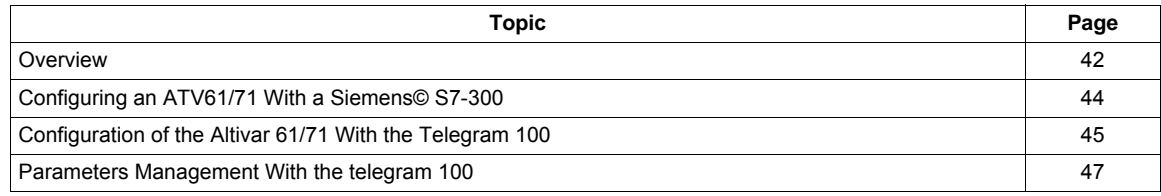

#### <span id="page-41-0"></span>**Overview**

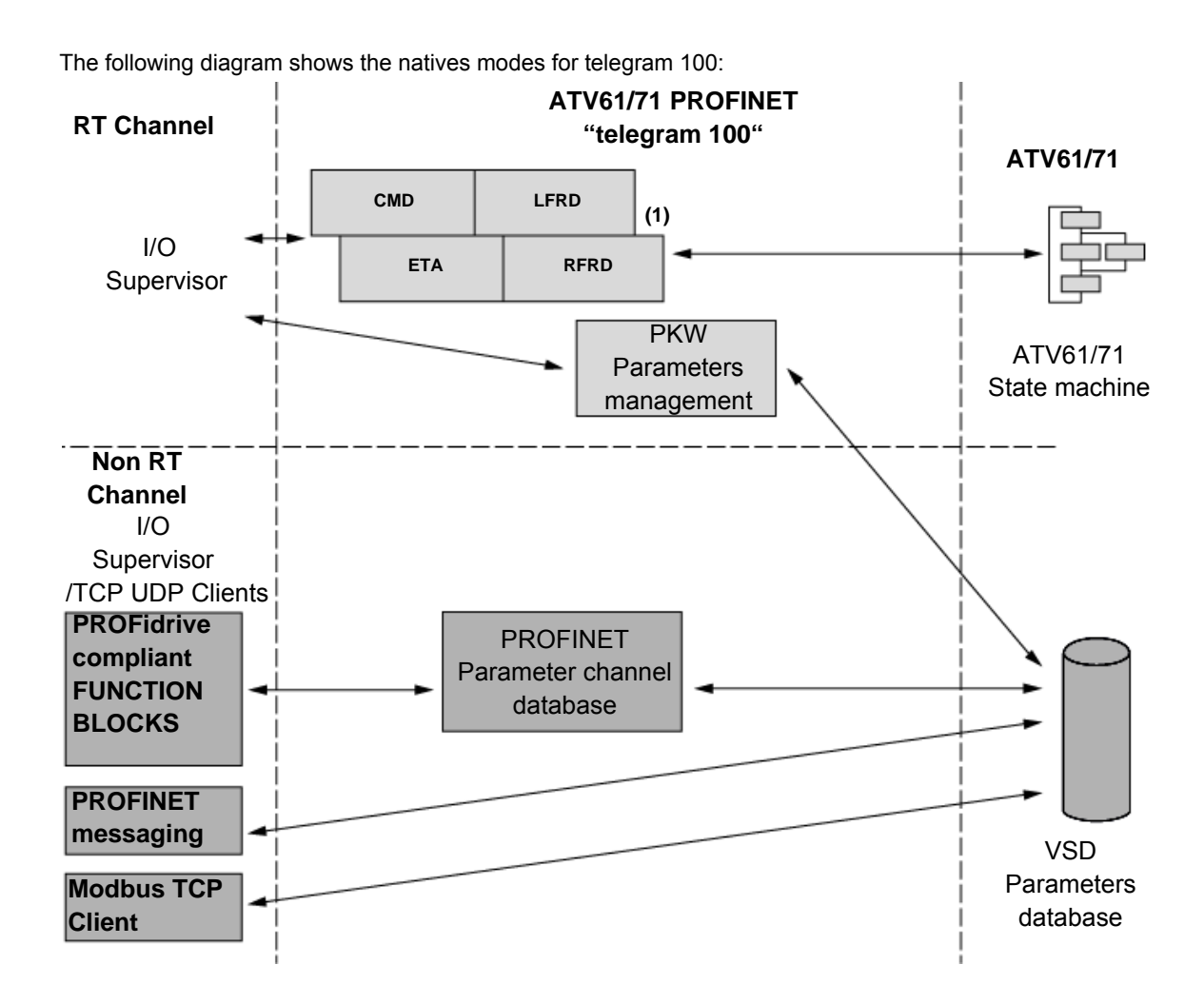

(1) 6 additional parameters can be configured in the communication scanner.

The native mode of the PROFINET VW3A3327 is used when telegram 100 is used.

Native mode of the ATV61/71 is compliant with IEC 61800-7 (CiA402).

The PKW area of telegram 100, which is used for a simple parameter management, is compliant with the PKW mechanism used with the PROFINET option cards of the ATV61/71.

**Note:** After switching from one telegram to another, the drive shall be restarted to validate the new configuration.

#### **Periodic Exchanges**

The following table lists the mapping process of the periodic data according to the chosen telegram:

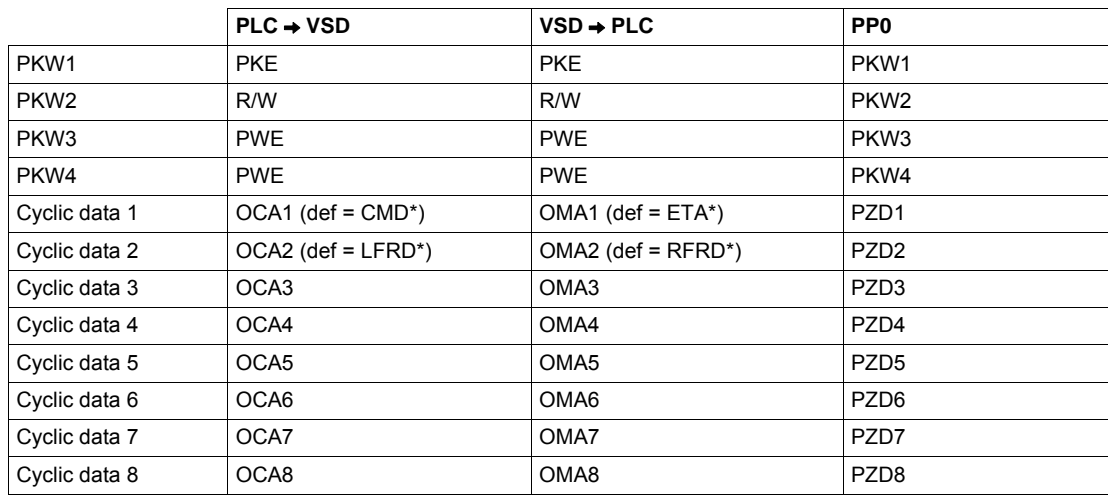

\*:default Modbus address.

The configuration of the cyclic data is made with the PROFINET IO-Controller configuration tool. The Modbus address of the parameter linked to each cyclic data must be defined as in the following example with the HW configuration software:

Input cyclic data 1/2 and output cyclic data 1/2 are already preconfigured to  $(L \cap d)$  (8501) and (L F  $r d$ ) (8602); (E E R) (3201) and ( $r F r d$ ) (8604).

If a null address Modbus is entered, no link between the related cyclic data and the drive will be established. In any case the 6 cyclic data are not disabled and the 6 cyclic data will take place in the I/O memory image of the controller.

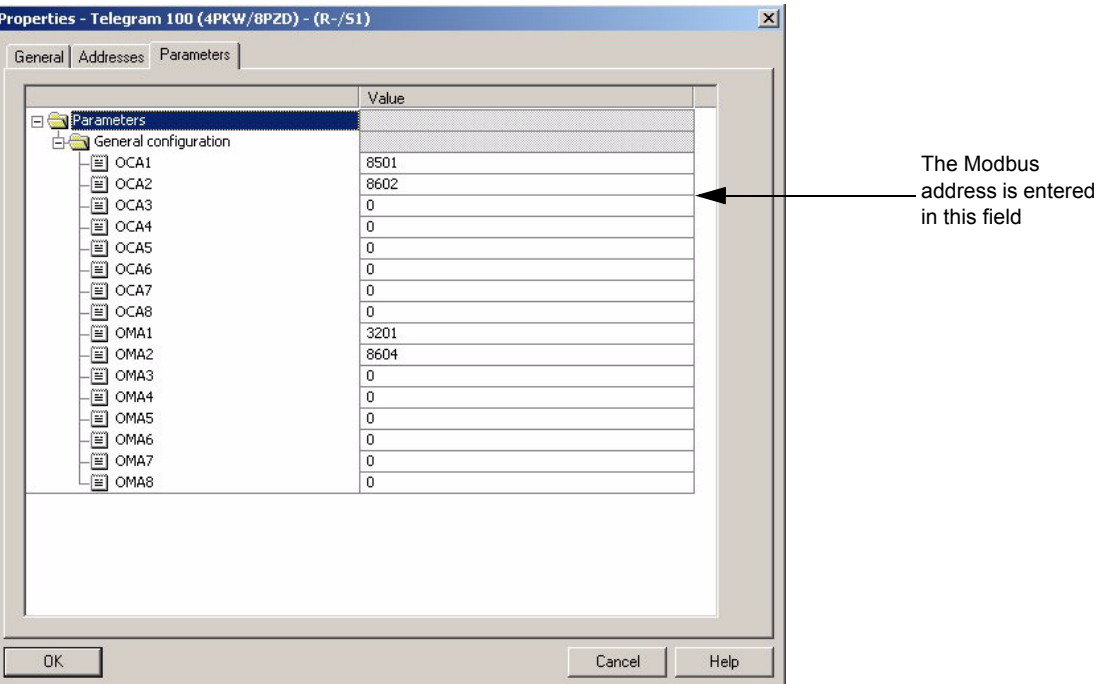

#### <span id="page-43-1"></span><span id="page-43-0"></span>**Configuring an ATV61/71 With a Siemens© S7-300**

#### **GSDML Installation**

First, download and install the GSDML file of the Altivar in the Hardware configuration tool of The SIMATIC STEP7® software.

You can find the GSDML file and its associated picture on [www.schneider-electric.com](http://www.schneider-electric.com)

From the menu > Options > Install GSD File... as follows:

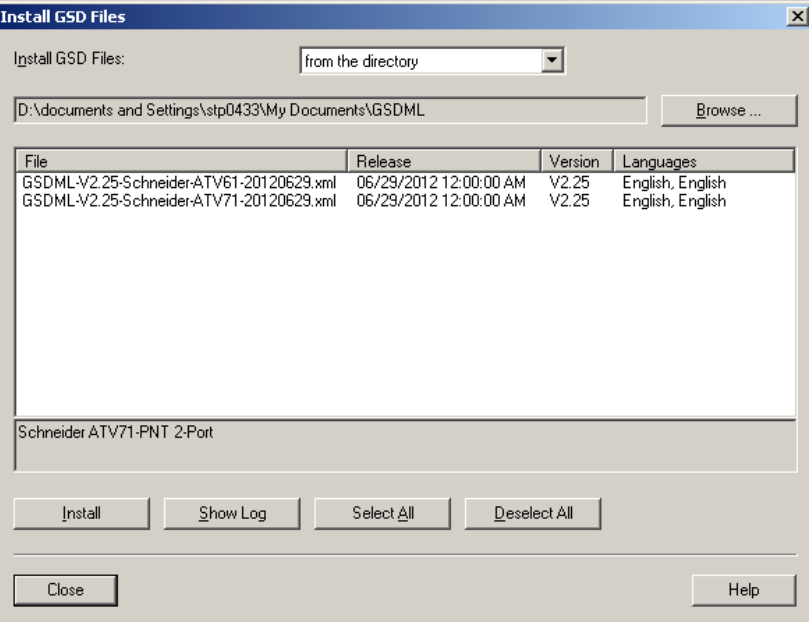

Once installed you will see the Altivar 61/71, in the library, as follow:

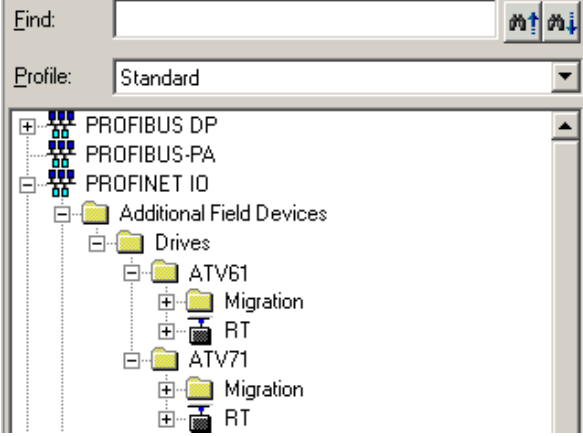

#### <span id="page-44-0"></span>**Configuration of the Altivar 61/71 With the Telegram 100**

With this telegram, the Altivar 61/71 is controlled with 2 process data. In addition, 8 read and 8 write cyclic data can be used to read or write Altivar 61/71 parameters.

Configure the PLC and its PROFINET network. Then, drag and drop the Altivar 61/71 from the library to the Bus:

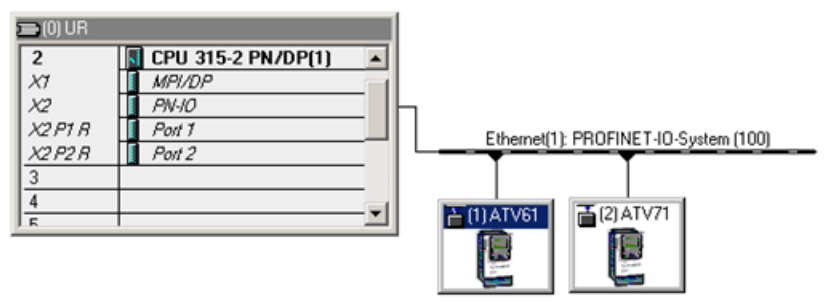

Define the addresses of the cyclic data and PKW data in the PLC periphery:

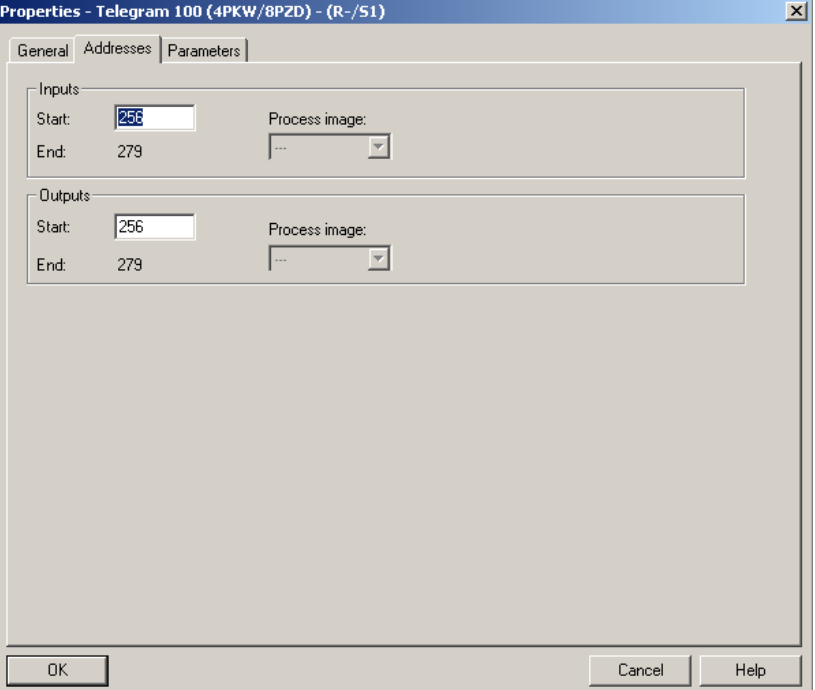

By default, the process data are linked to  $(LTdd)$ ,  $(LFdd)$ ,  $(EEH)$  and  $(rFdd)$  (native CiA402 profile of the drive). You can check that the exchanges are working properly by the Monitor / Modify function of the configuration tool:

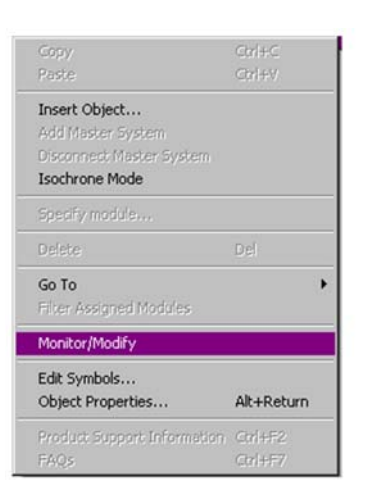

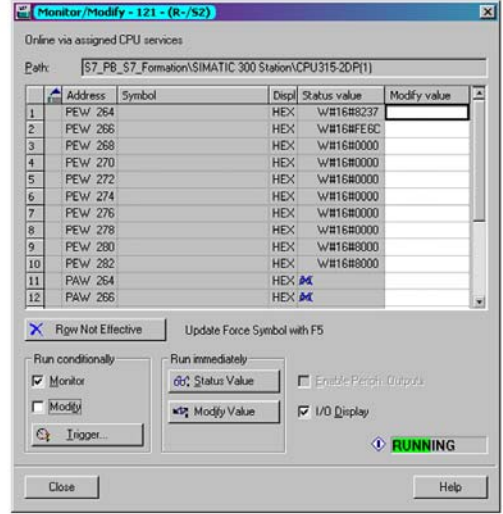

#### <span id="page-46-0"></span>**Parameters Management With the telegram 100**

In native modes several accesses to the Drive parameters are possible:

- The standard acyclic requests from PROFIdrive (described in the ["Annex B The PROFIdrive Parameters](#page-74-0)  [Channel" on page 75](#page-74-0))
- PKW mechanisms consistent with Altivar 61/71.

#### **Parameter Management Through the PKW Area**

With telegram 100, you can read or write any drive parameter by using this PKW area. (This addressing scheme is identical to the PKW mechanism of the Altivar 32).

**NOTE**: The management of the parameters (compatibility with series 1 product) is Schneider Electric specific. Actually, previous versions of PROFIdrive also specified parameters management thought PKW, are not compatible with Schneider Electric method. In recent versions, parameters are managed with acyclic messages, and the PNO PKW method is obsolete.

The PKW area is made of 4 input words and 4 output words.

The following table lists the controller-to-drive parameters in the input PKW area:

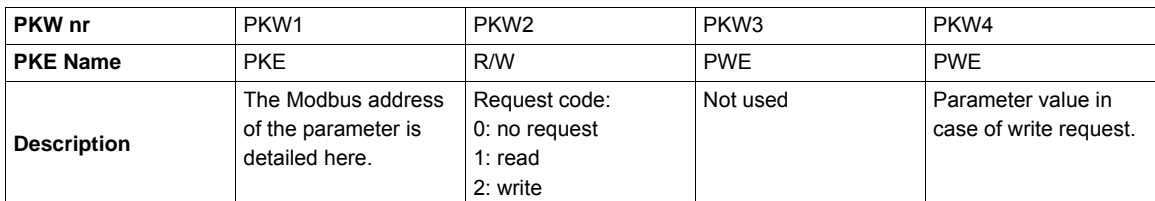

The following table lists the drive-to-controller parameters in the output PKW area:

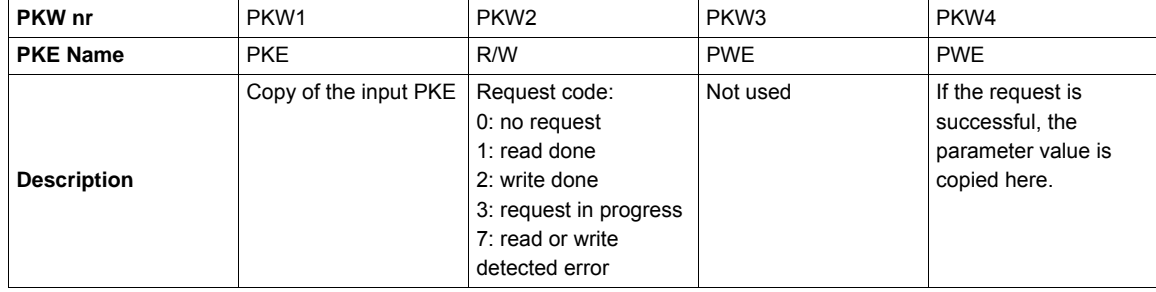

**Telegram 1**

# **7**

#### **What Is in this Chapter?**

This chapter contains the following topics:

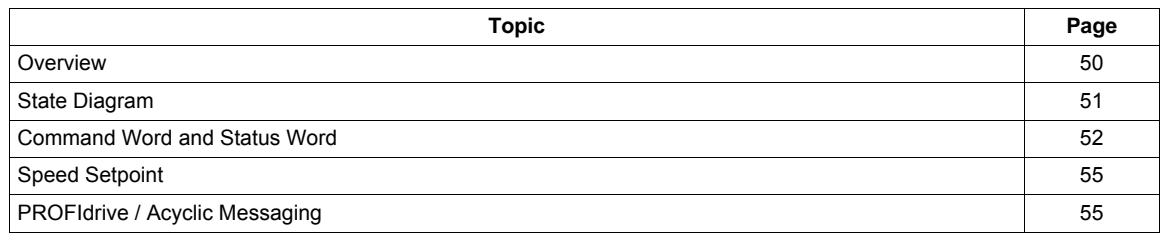

#### <span id="page-49-0"></span>**Overview**

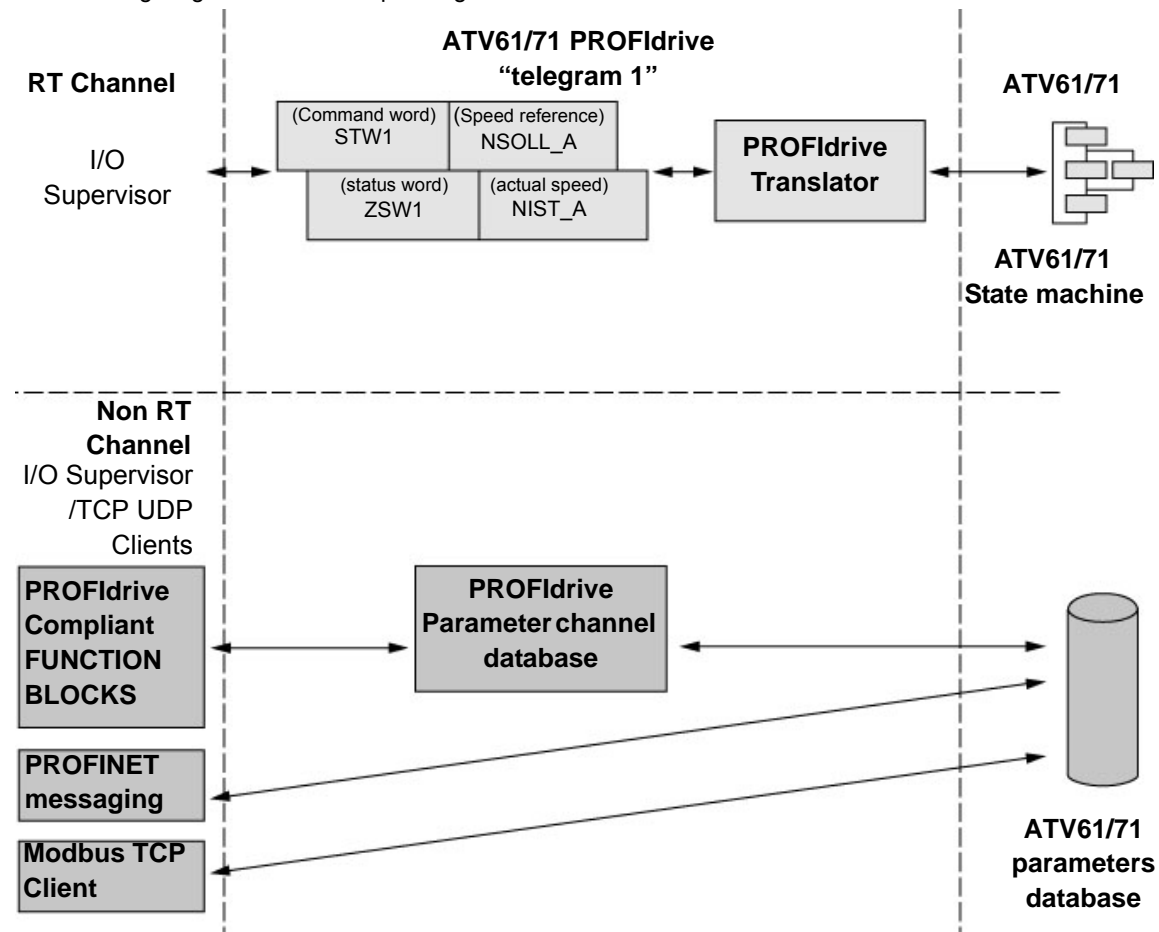

The following diagram shows the operating modes:

The following section describes how the VW3A3327 is operated when configured in PROFIdrive mode (telegram 1).

The selection of this mode is done while configuring the device with the PROFINET network configuration tool.

It is out of the scope of this document to describe how to use such tool. However, you can find in the examples (see ["Configuring an ATV61/71 With a Siemens© S7-300" on page 44](#page-43-1)) how to configure the card for the Schneider PLCs and for the SIMATIC® S7 PLCs.

#### **Periodic Exchanges**

The periodic exchanges, with PROFIdrive application class 1 profile consists of:

- 16 bit command word (STW1) and 16 bit reference word (NSOLL\_A),
- 16 bit status word (ZSW1) and 16 bits actual velocity word (NIST\_A).

The mapping of these words is automatically done when you select Telegram 1 during the configuration of the device.

**Note:** After switching from one telegram to another, restart the drive to validate the new configuration.

#### <span id="page-50-0"></span>**State Diagram**

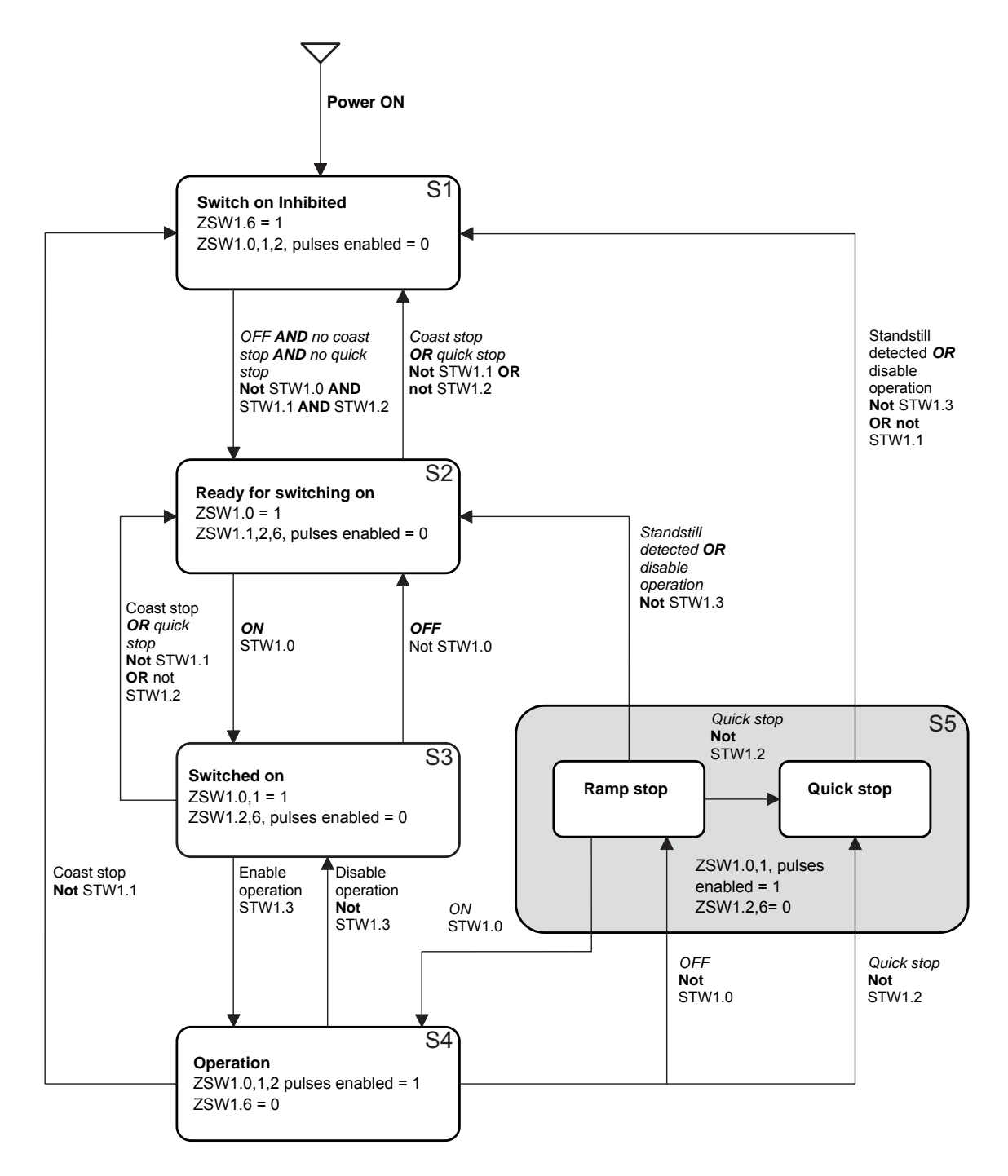

The following state diagram shows the PROFIdrive state machine for the application class 1. The diagram also describes the command word and status word.

┑

#### <span id="page-51-0"></span>**Command Word and Status Word**

#### **Overview**

The following table lists the command wording from PROFIdrive application profile class 1:

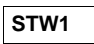

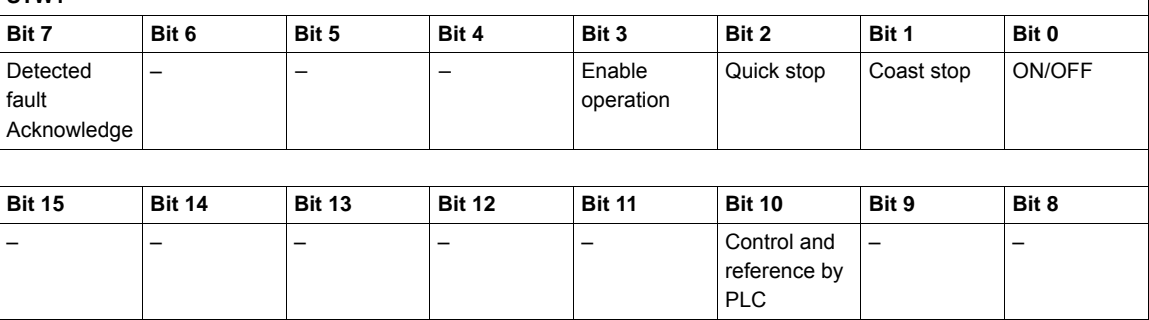

The following table lists the status from PROFIdrive application profile class 1:

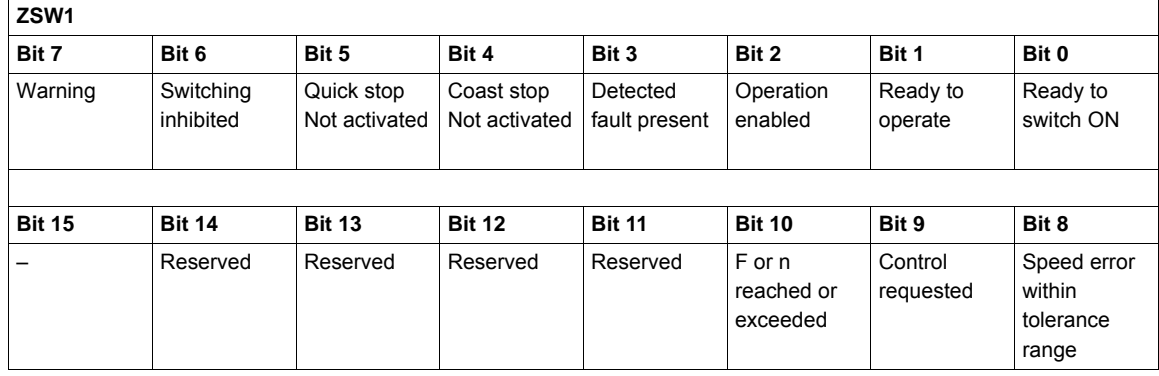

#### **Command Word Details**

The following table lists the command wording from PROFIdrive application profile class 1

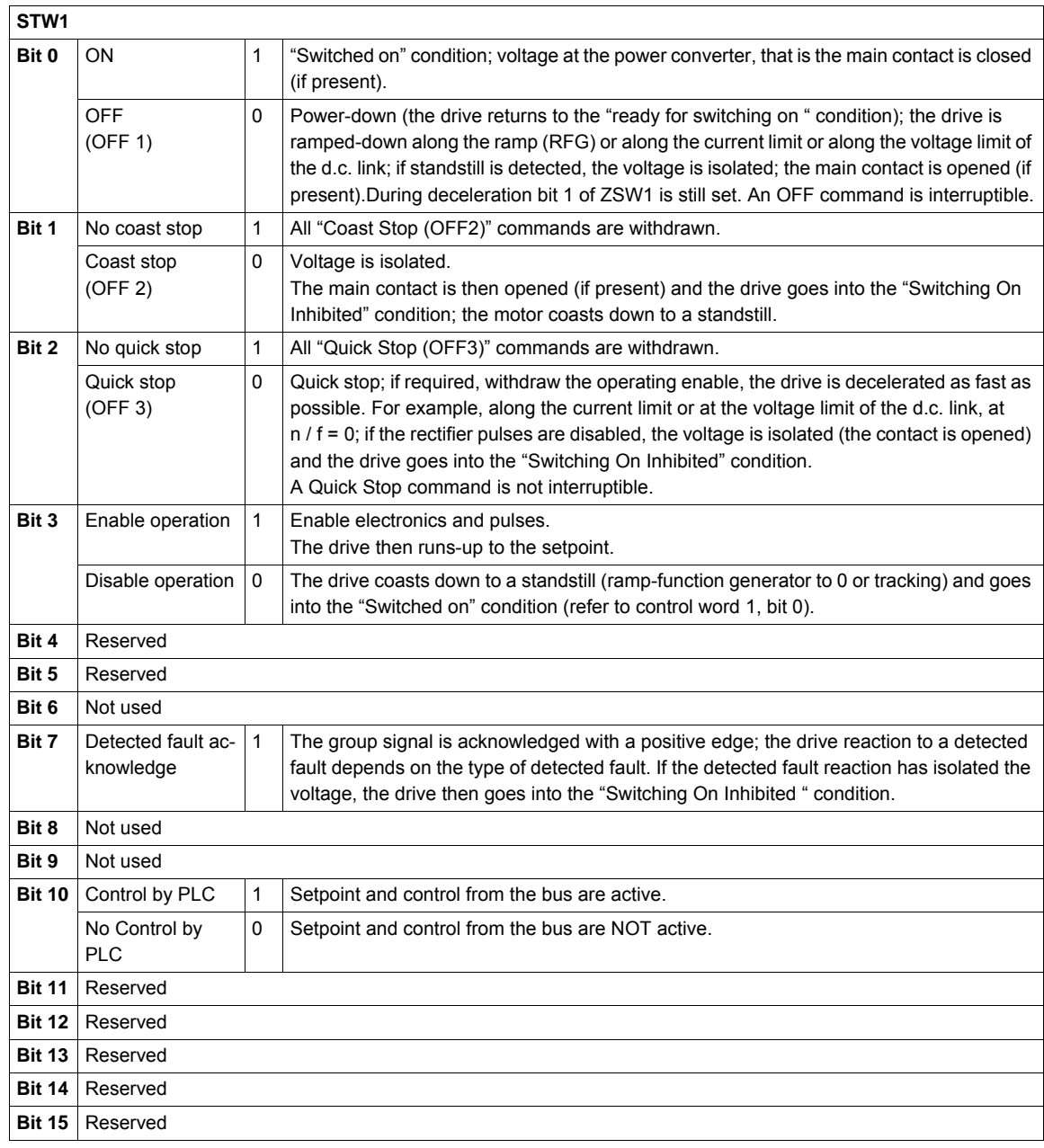

#### **Status Word**

The following table gives the detailed status defined by the ZSW1 command words:

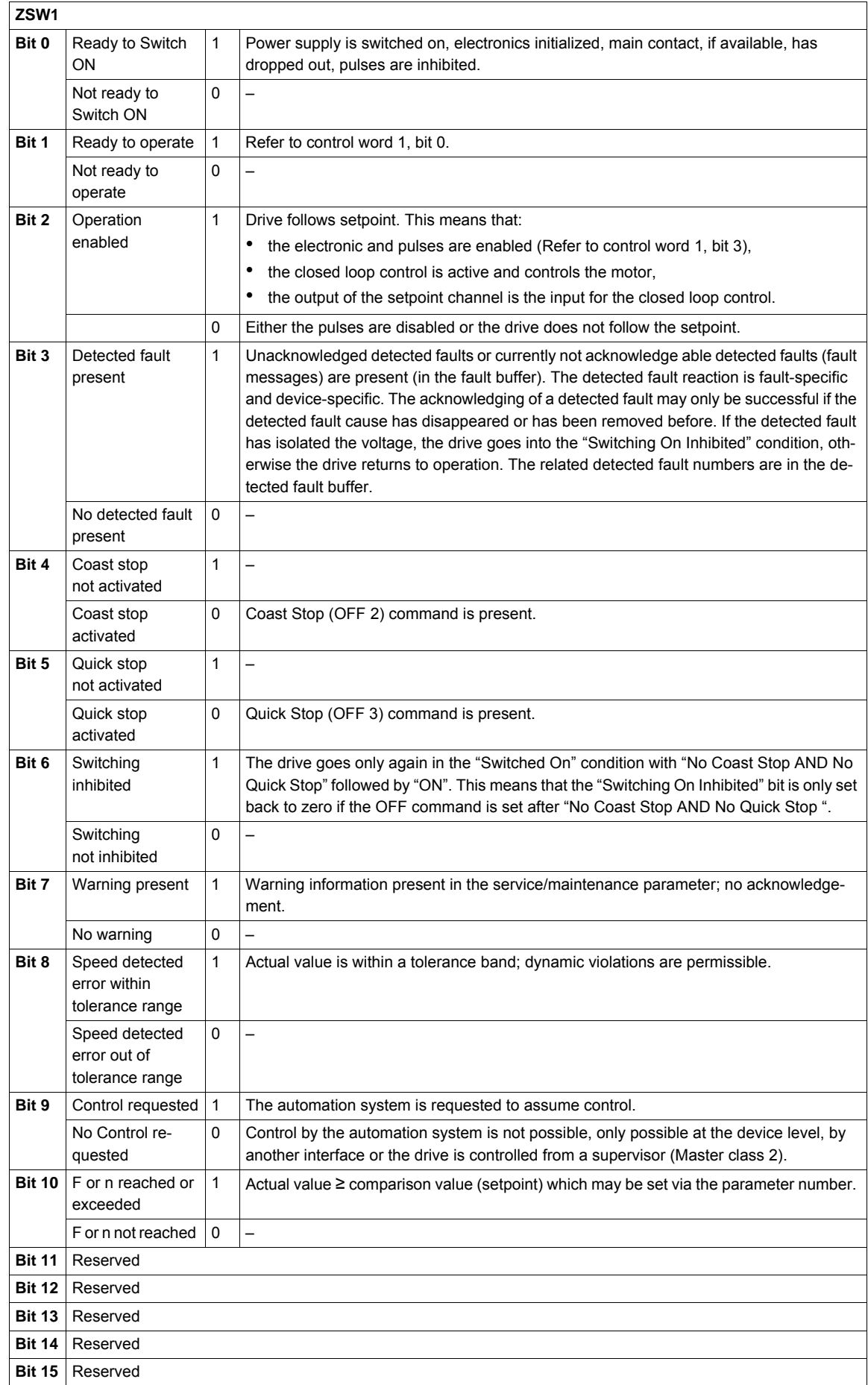

#### <span id="page-54-0"></span>**Speed Setpoint**

#### **Speed Setpoint Channel**

The speed setpoint, written in NSOLL\_A, gives a frequency output defined by the following formula:

Speed setpoint in Hz = (NSOLL\_A x [Max frequency] ( $E F r$ )) / 16#4000

**[Max frequency]** ( $E \in \mathbb{F}$  ): Normalized frequency of the ATV61/71 (typically 50 Hz).

#### **Speed Setpoint Range**

The following table lists the different values for the speed references and the correspondence for ATV61/71:

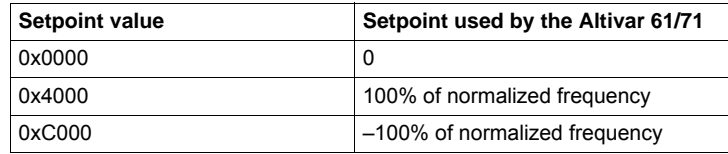

#### <span id="page-54-1"></span>**PROFIdrive / Acyclic Messaging**

See ["Annex B - The PROFIdrive Parameters Channel" on page 75.](#page-74-0)

### **Embedded Webserver**

# **8**

#### **What Is in this Chapter?**

This chapter contains the following topics:

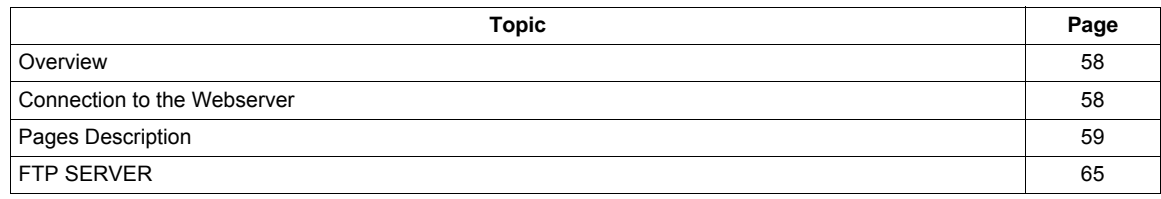

#### <span id="page-57-0"></span>**Overview**

The VW3A3327 provides an integrated web server which allows several functions like: monitoring, parameter settings, and diagnostics. This chapter describes the services provided by this webserver.

The webserver can be accessed from standard Browsers like Internet Explorer or Firefox.

#### <span id="page-57-1"></span>**Connection to the Webserver**

The webserver can be accessed from standard browsers like Internet Explorer or Firefox. In the following example, the ATV61/71 has received the IP address 10.0.0.5:

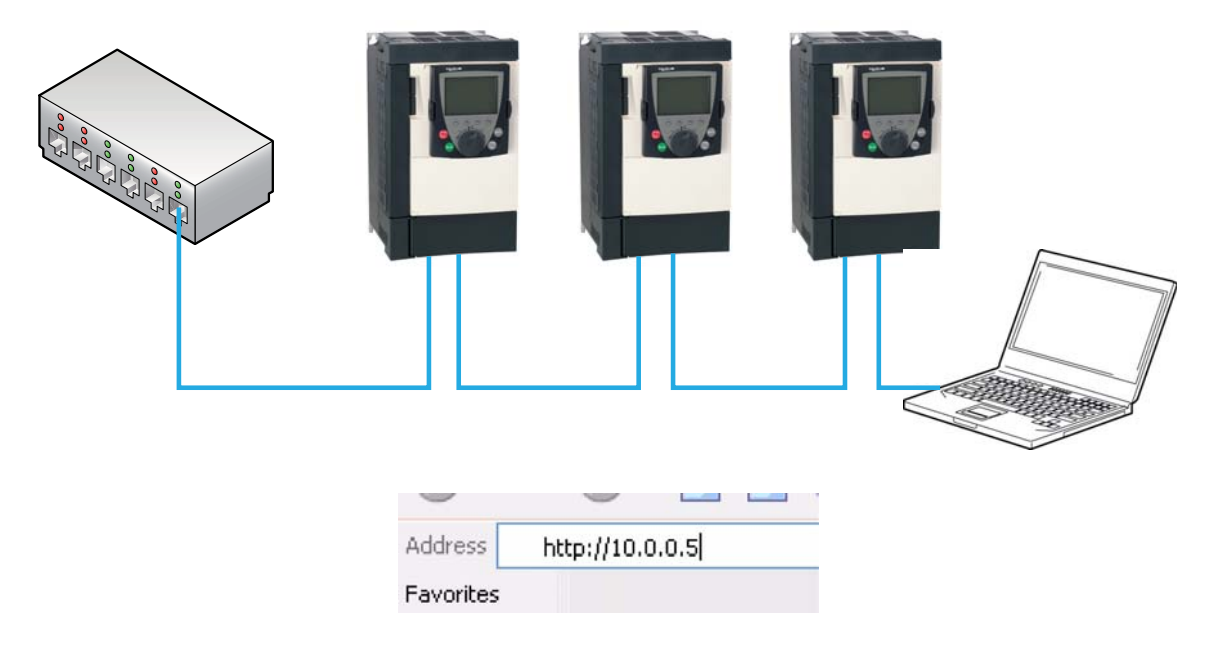

First connect the computer to the ATV61/71 by typing http:// followed by the ATV61/71 IP address. You will be asked to first enter a User Name and a password. By default the user name is USER and the password is also USER. Once connected, the webserver home page is displayed.

#### <span id="page-57-2"></span>**Access Rights - Password and User Names**

- "Web read password": Access to the different pages requires a User access level. This is the first level of password, you can monitor and access to all the pages of the webserver, but not modify data. - User name: USER (default value)
	- Password: USER (default value)
- "Web write password": Access to data or settings change, an Administrator access level is required. - Password: USER (default value).

The user names and the password of both level can be modified from the administration section (> home > Network Setup > Administration).

#### **Web Server Site Map**

that contains

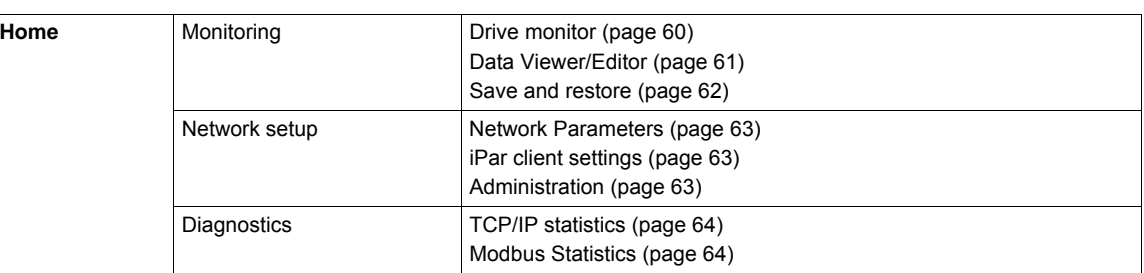

#### <span id="page-58-0"></span>**Pages Description**

#### **Home Page**

The home page or "Home" menu includes a "**Languages**" submenu that contains a link to the different available languages page.

Each link in the "Languages" submenu sends the user to the home page in the choosen language and configures the web browser to open the HTML pages located in the corresponding directory.

(example: the "http://139.160.69.241/html/english/" directory becomes the standard directory in the case of English).

#### **Note About Java Applets**

The Webserver downloads Java programs called "applets" to your computer. These applets communicate with the drive using Modbus services (on port 502), thus establishing one or more connections between the computer and the drive. Until an applet has been fully transmitted from the drive to the browser, a gray rectangle appears in the place reserved for it in the page.

The applets associated with the web pages monitor communication with the drive. When the drive no longer responds to requests to update the data, the message "Link down" is displayed in one field and all the other field contents are emptied.

The description of each page indicates the data refresh period requested by the applet loaded on the computer. The refresh period actually observed depends on:

- The performance of the computer on which the web browser is running,
- The communication system response time,
- The amount of data to be refreshed on the page.

#### **Monitoring Menu**

The "Monitoring" menu contains the following items:

<span id="page-59-0"></span>• A link to the "**Drive Monitor**" page:

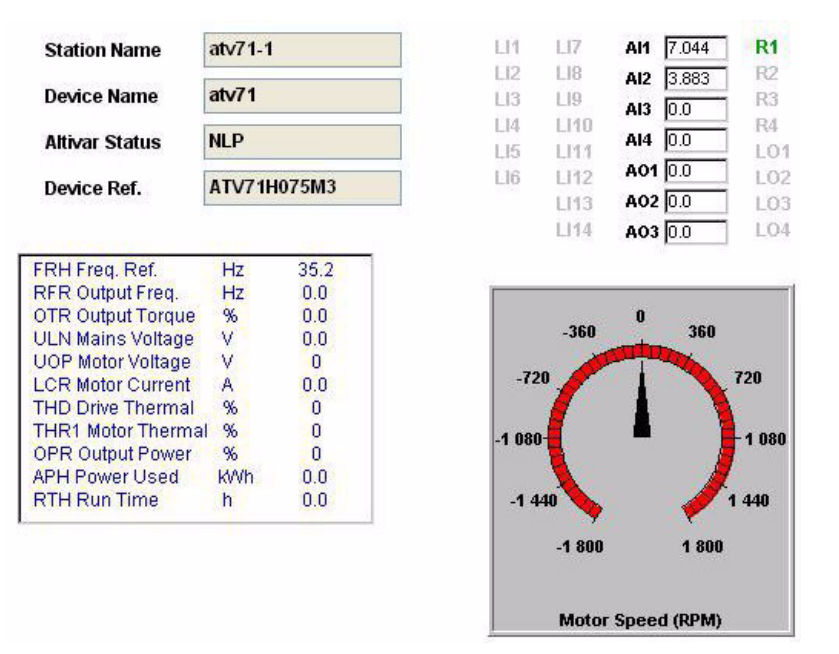

The state displayed in the "Altivar State" field corresponds to the display on the drive integrated display terminal. A delay may sometimes be noticed between the displays on the Web server and the display terminal. This delay depends on the performance of the computer used to display the pages using a Web browser and the communication system performance.

The motor speed displayed on the "Motor Speed" gauge is calibrated according to the maximum frequency **[Max frequency]** ( $E \ F r$ ) and the number of pairs of poles **[Pr]** ( $P P n$ ).

The LI… area gives the state of the drive terminals (logic inputs LI1 to LI16, logic outputs LO1, relay outputs R1 to R2, analog inputs AI1 to AI3 and analog output AO1. When a logic input is active, the LED is green. When a logic output is active, the LED is red.

#### <span id="page-60-0"></span>• A link to the "**Data viewer/ editor**" page:

#### Data Viewer/Editor

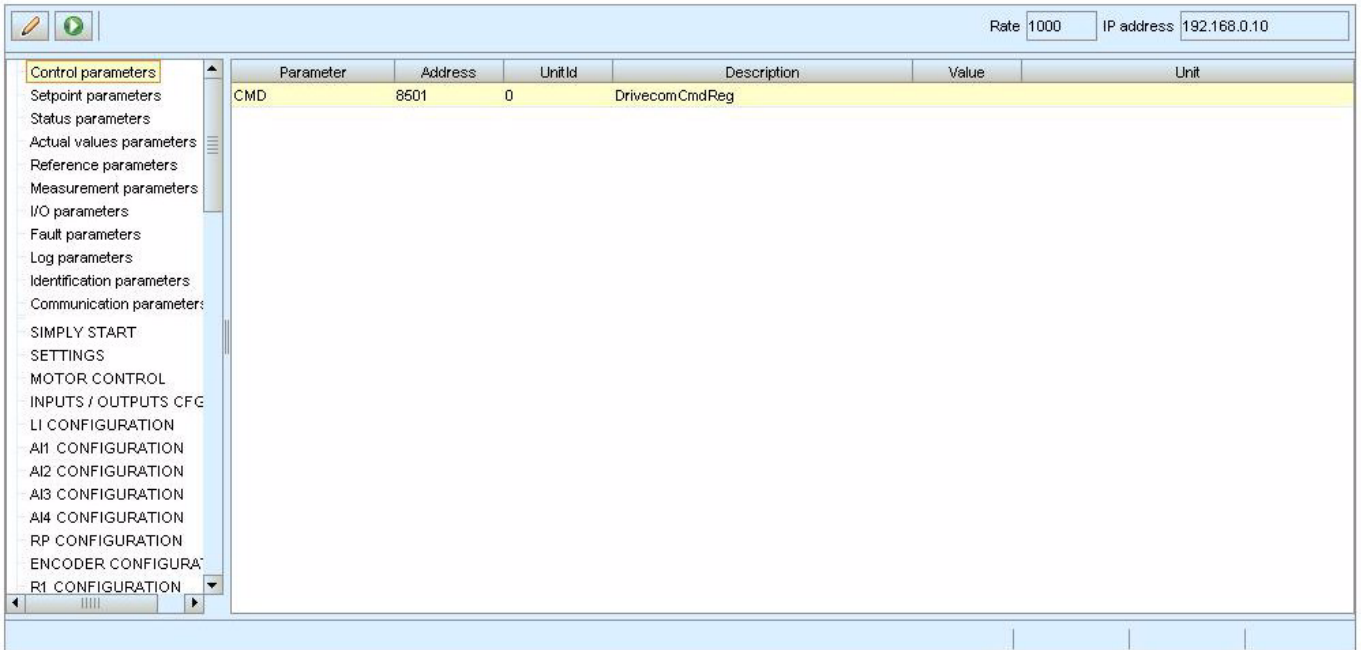

This page is used to display the drive parameters and to modify their values.

The parameters are arranged in groups, and are consistent with the keypad and user manuals.

The display mode for each value depends on the nature of the parameter:

- The unit for the physical values is displayed in the "Unit" column.
- The registers (bit fields) are displayed in hexadecimal format (16#xxxx).
- Signed values are displayed as such.

To begin the monitoring, click the "Start animation" button:

To modify the parameter value, click the "Write value of selected row" button then select the parameter to modify.

It is only possible to modify the parameter values after entering the "Write password" (see "Access Rights -[Password and User Names" on page 58\)](#page-57-2). Click the "Password" button to enter this password. An entry field then appears in the parameter table, and also a "Cancel" button, for canceling the password entry. After entering the password, press the Enter key so that it is taken into account by the web browser.

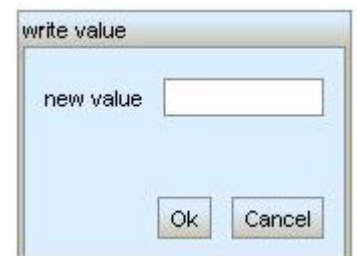

When the value of a parameter cannot be modified, the following window appears: "This parameter can't be written!".

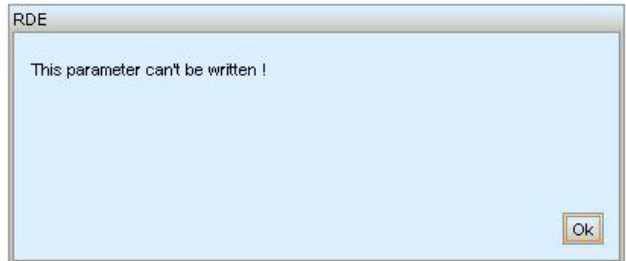

#### **Save and restore configuration**

<span id="page-61-0"></span>• A link to the "**Save and restore configuration**" page:

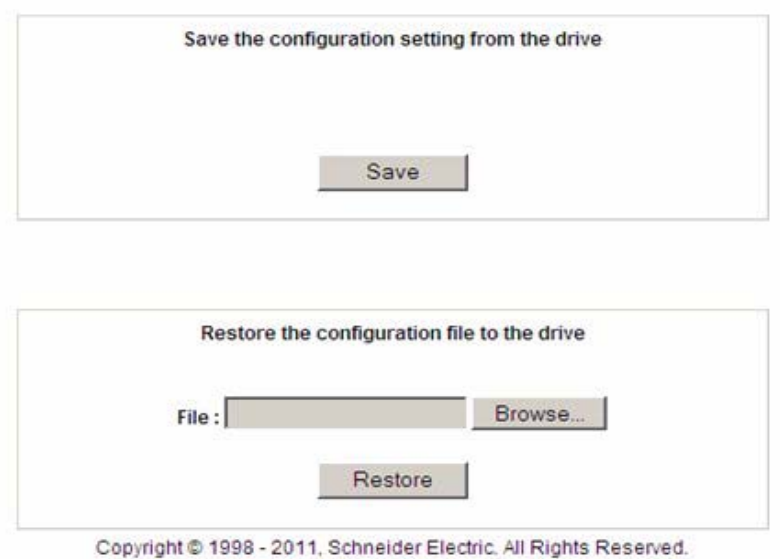

This page is used to save on the local computer (save "Backup.cfg" file) and restore from the local computer the drive parameters by using the embedded webserver. Restore operation is possible when the motor is stopped.

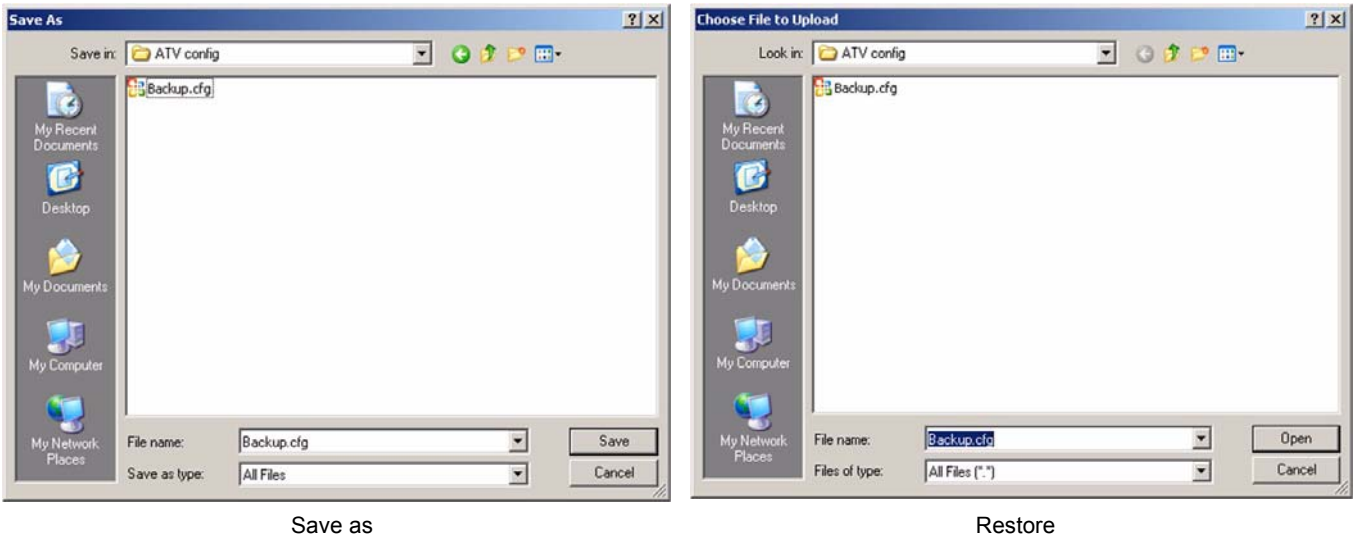

#### **Network Setup menu**

The "Network setup" menu contains the following items:

<span id="page-62-0"></span>• A link to the "**Network Parameters**" page:

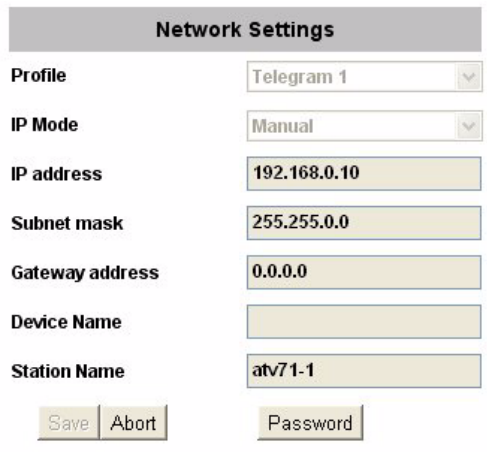

<span id="page-62-1"></span>• A link to the "**iPar client settings**" page:

This page displays the main parameters used by the VW3A3327 PROFINET card iPar function and is used to configure these parameters. See the "iPar Service" chapter in this section for more information.

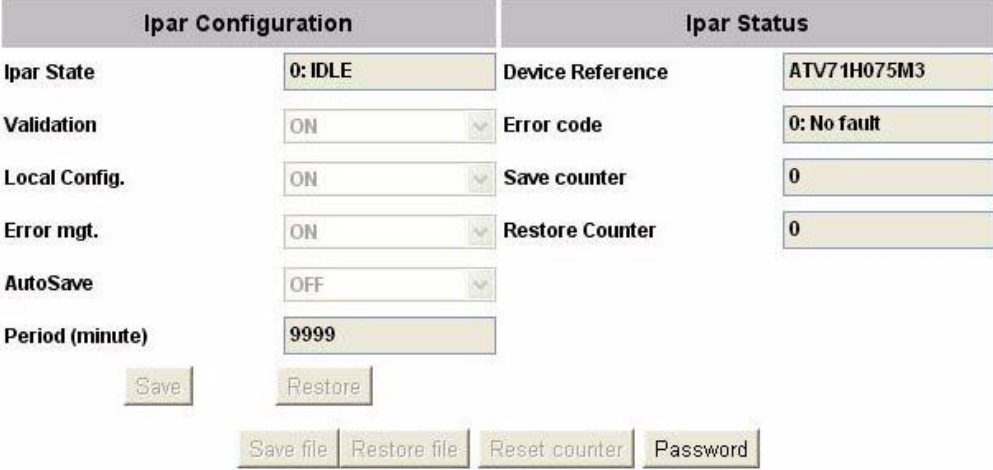

#### <span id="page-62-2"></span>• A link to the "**Administration**" page:

This page is used to modify the Web read and the web write password. See [Access Rights - Password and](#page-57-2)  [User Names](#page-57-2) on page [58](#page-57-2).

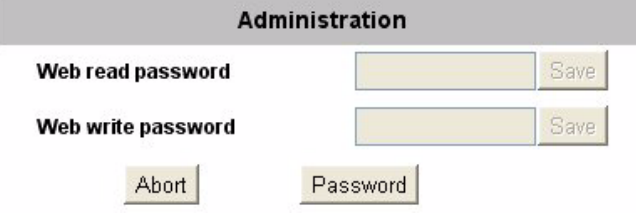

#### **Diagnostics menu**

The "Network setup" menu contains the following items:

<span id="page-63-0"></span>• A link to the "**TCP/IP Statistics**" page:

This page gives detailed information about the Ethernet status and settings.

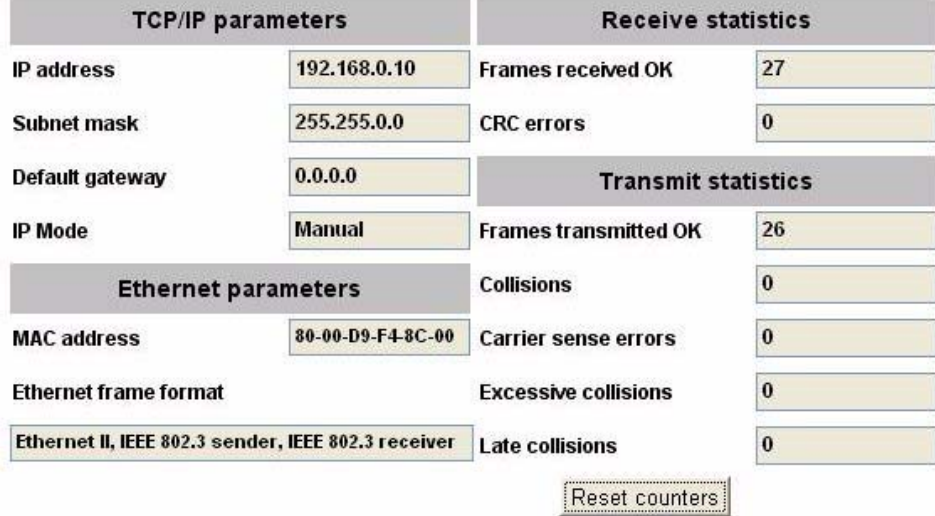

<span id="page-63-1"></span>• A link to the "**Modbus Statistics**" page:

This page gives detailed information about the Modbus server.

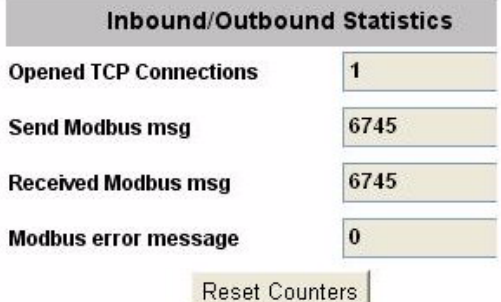

#### <span id="page-64-0"></span>**FTP SERVER**

An FTP server gives access to the resources of the web server files:

-The access is restricted by username and password.

-Login default values are: username = USER; password= USER. The write password can be changed on the default web server.

-The FTP server allows up to 2 simultaneous connections.

-The FTP server contents cannot be modified if the motor is running.

The FTP server has a DOS type file system.

#### **The FTP server allows the following operations**

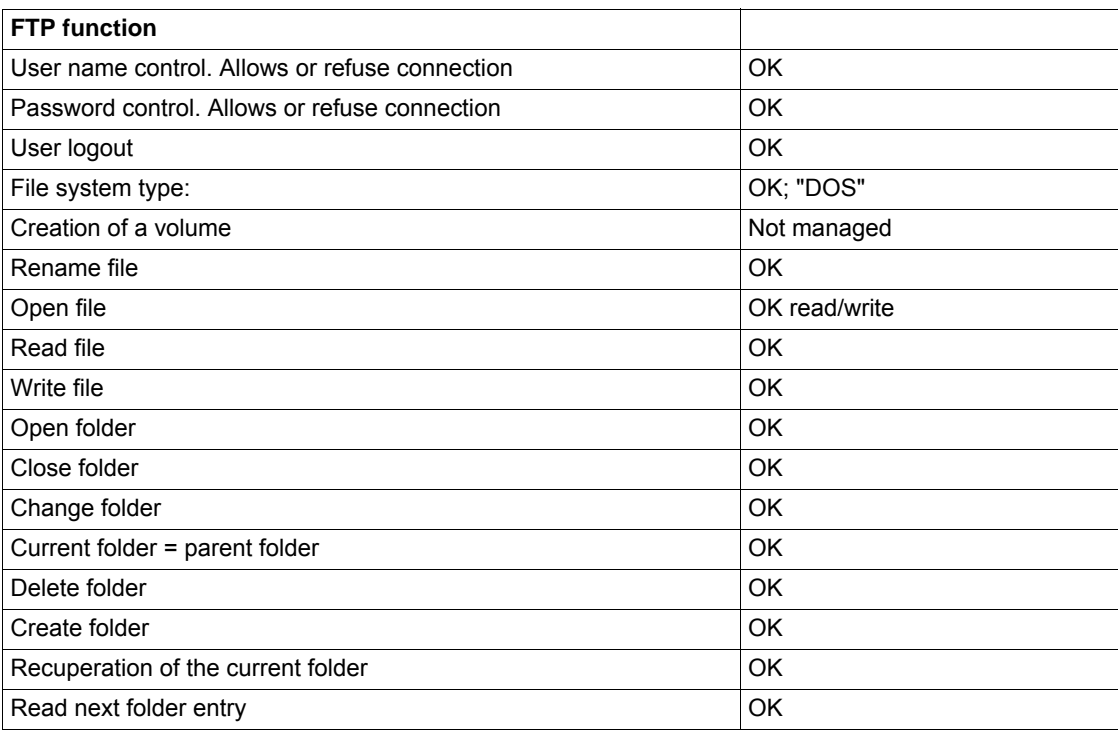

## **Common Additional Features**

**9**

#### **What Is in this Chapter?**

This chapter contains the following topics:

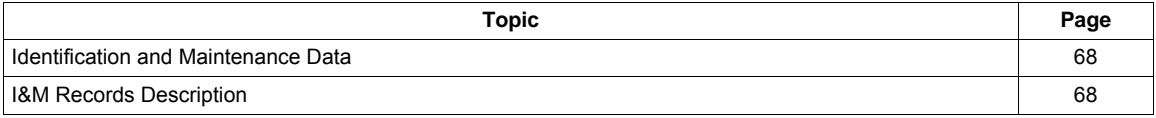

#### <span id="page-67-0"></span>**Identification and Maintenance Data**

Identification & maintenance (I&M) has been established to the PNO. "Support the end user during the various scenario of the device lifecycle":

- Configuration
- Commissioning
- Repair and update
- Operation and visualization

**NOTE:** These fields are read only (index 16#AFF0).

The access to the I&M records is achieved by the use of the PROFINET mechanisms (IEC 611458-6).

#### <span id="page-67-1"></span>**I&M Records Description**

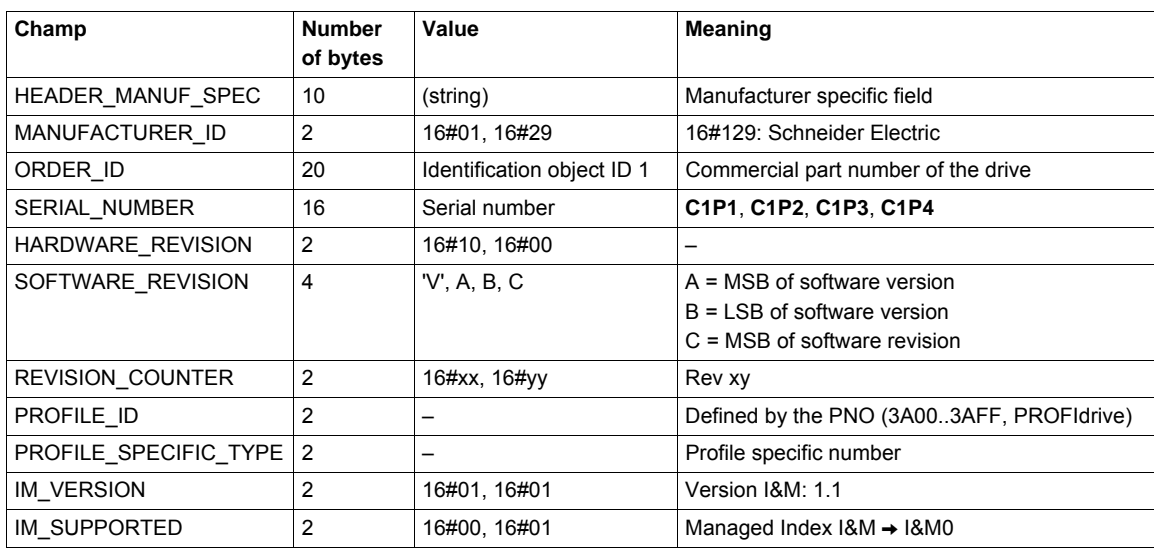

The ORDER\_ID contains the commercial part number of the drive.

### **Annexes**

# **10**

#### **What Is in this Chapter?**

This chapter contains the following topics:

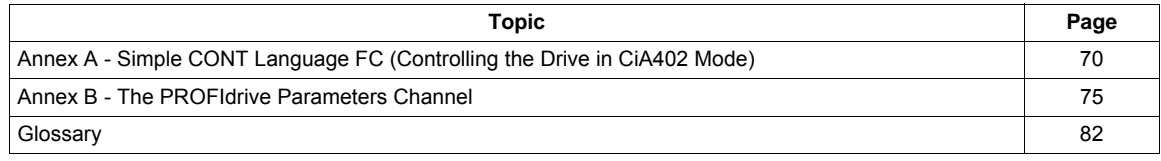

<span id="page-69-0"></span>**Annex A - Simple CONT Language FC (Controlling the Drive in CiA402 Mode)**

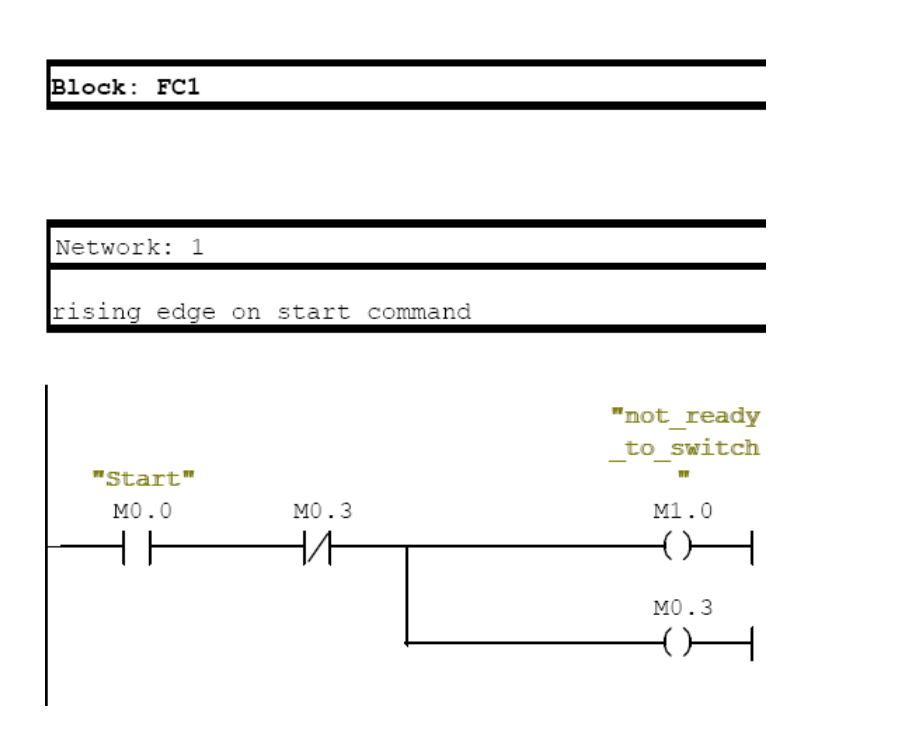

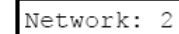

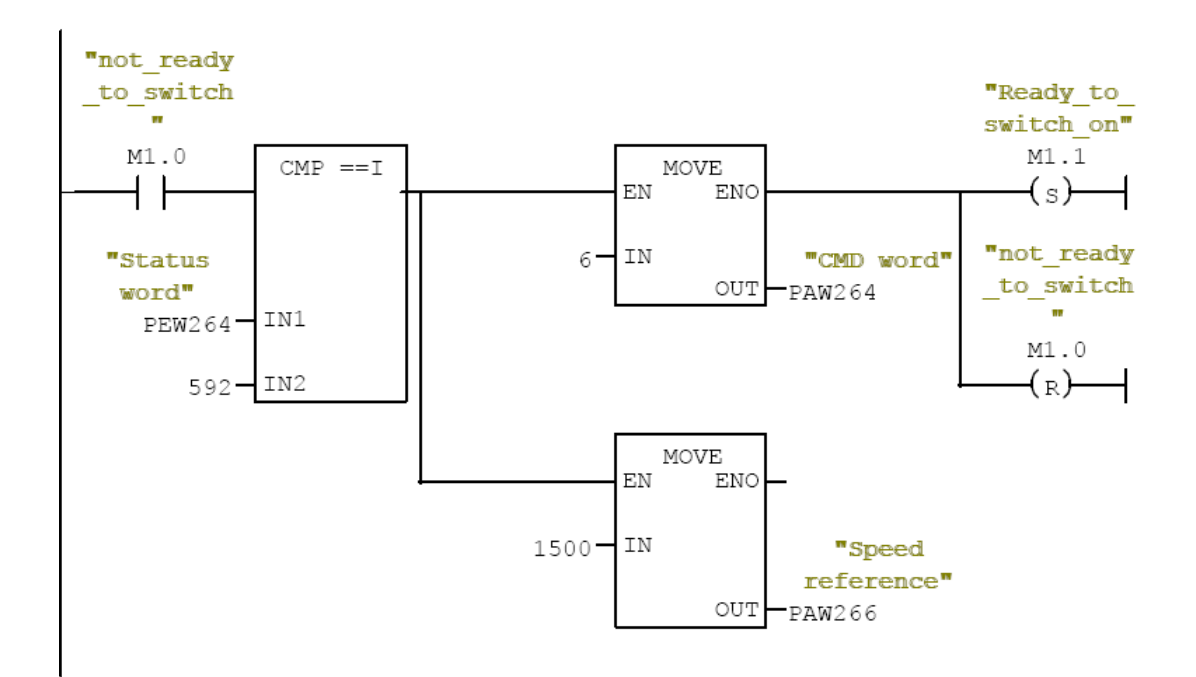

```
Jetwork: 3
```
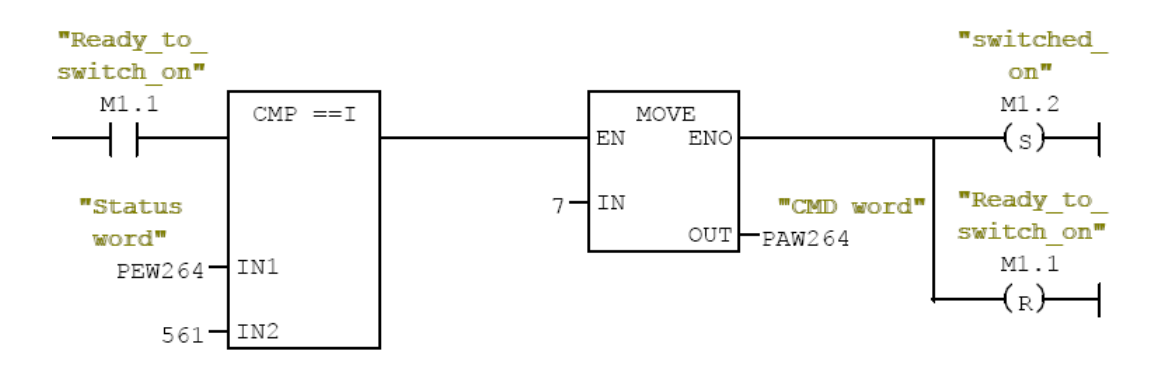

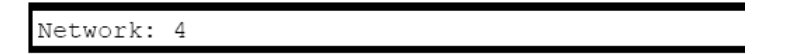

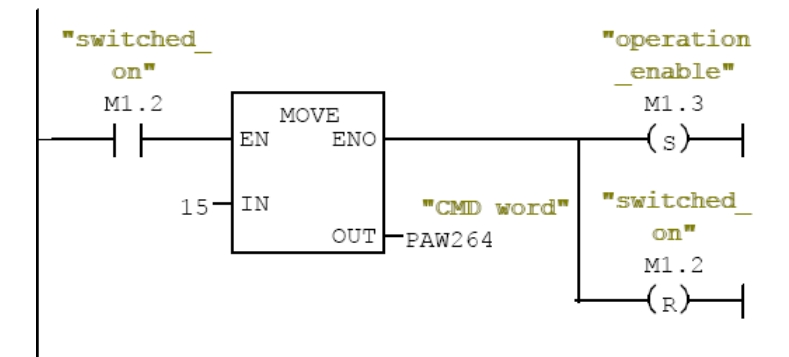

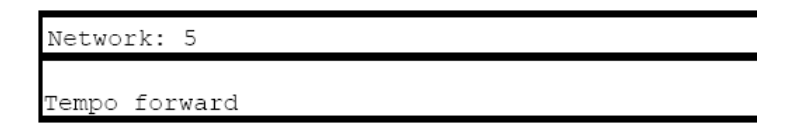

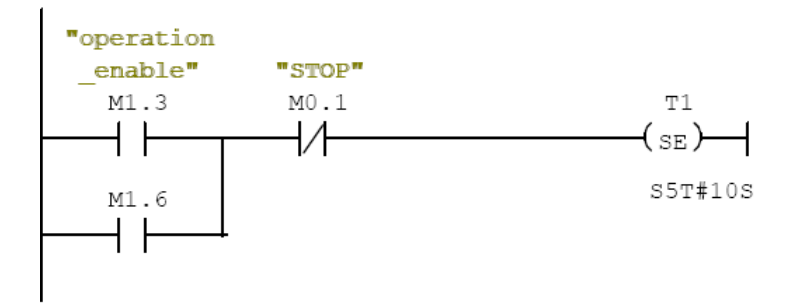

Network: 6

Rising edge Tempo

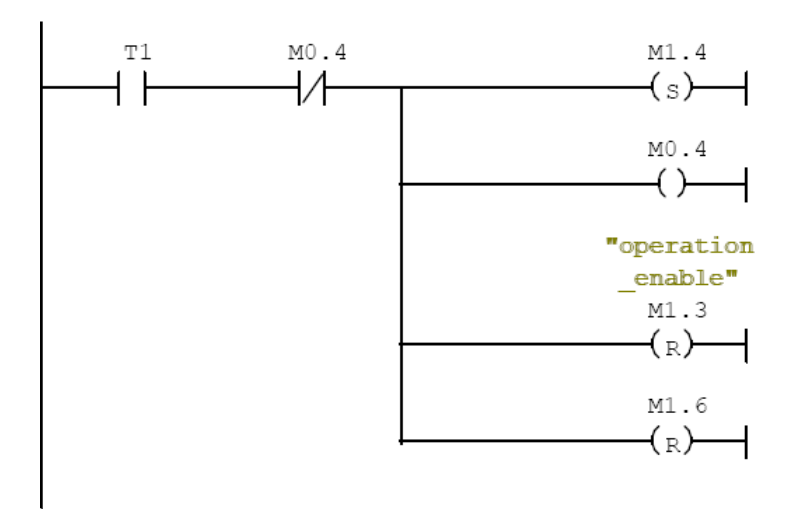

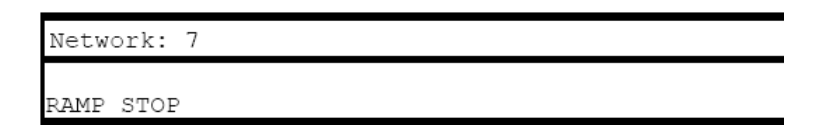

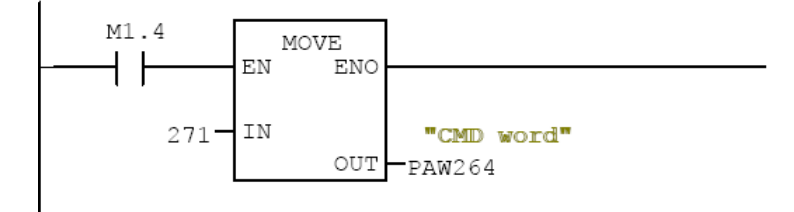

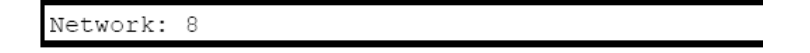

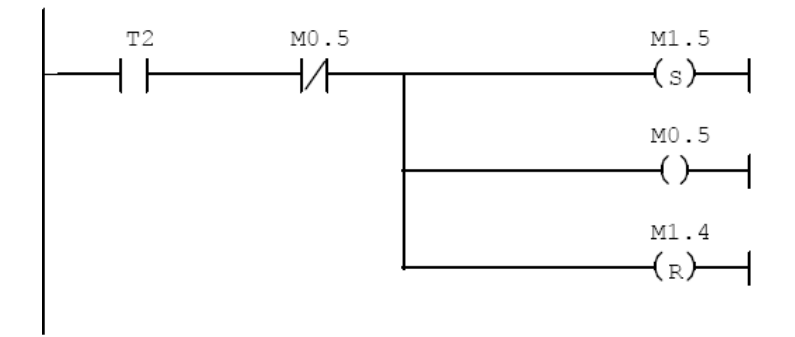
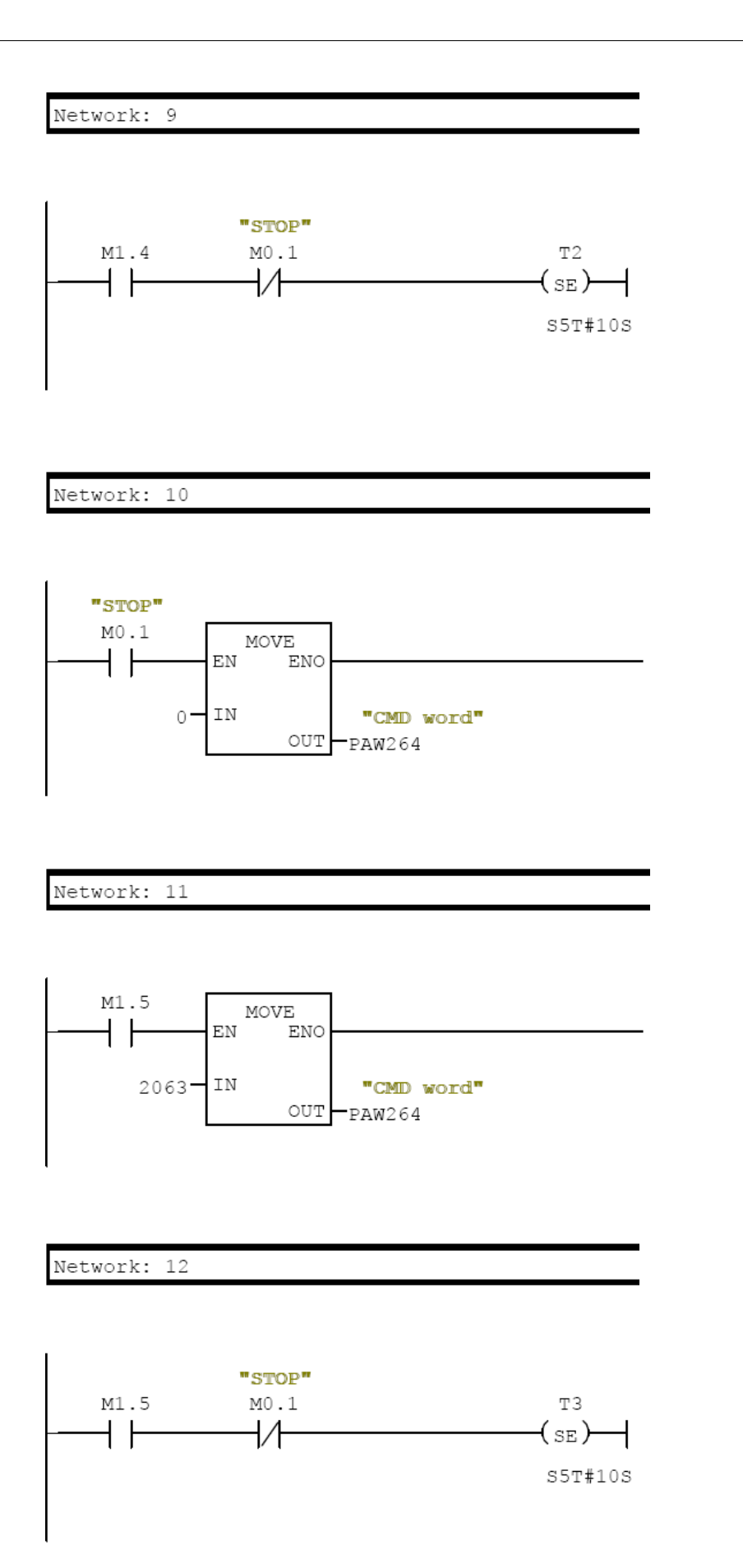

Network: 13

 $\overline{\phantom{a}}$ 

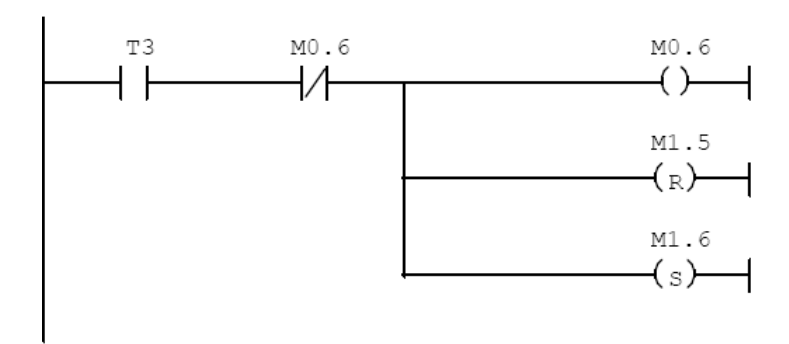

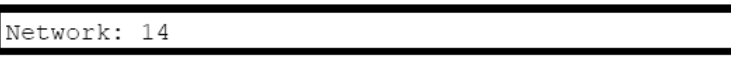

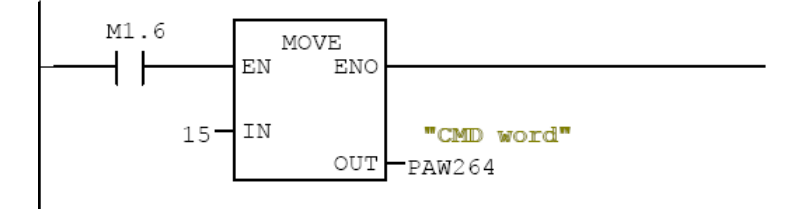

## **Annex B - The PROFIdrive Parameters Channel**

When operated with the PROFIdrive profile, the Altivar 61/71 parameters are organized as defined by PNU numbering and addressing modes. However, for people who are familiar with the ATV parameters, this addressing mode keeps the native structure of the device (based on Modbus addressing). PNU are numbered from 0 to 65535 and each PNU represents a parameter (from single type as words to complex data structure or arrays). PROFIdrive parameters from PNU 900 to PNU 999 are standardized, they are described below. All others PNUs are manufacturer-specific.

In the case of the Altivar 61/71, parameters can be separated in 2 groups:

- Standardized PNUs (900 to 999)
- ATV61/71 parameters which are gathered in a single PNU entry point: PNU1000.

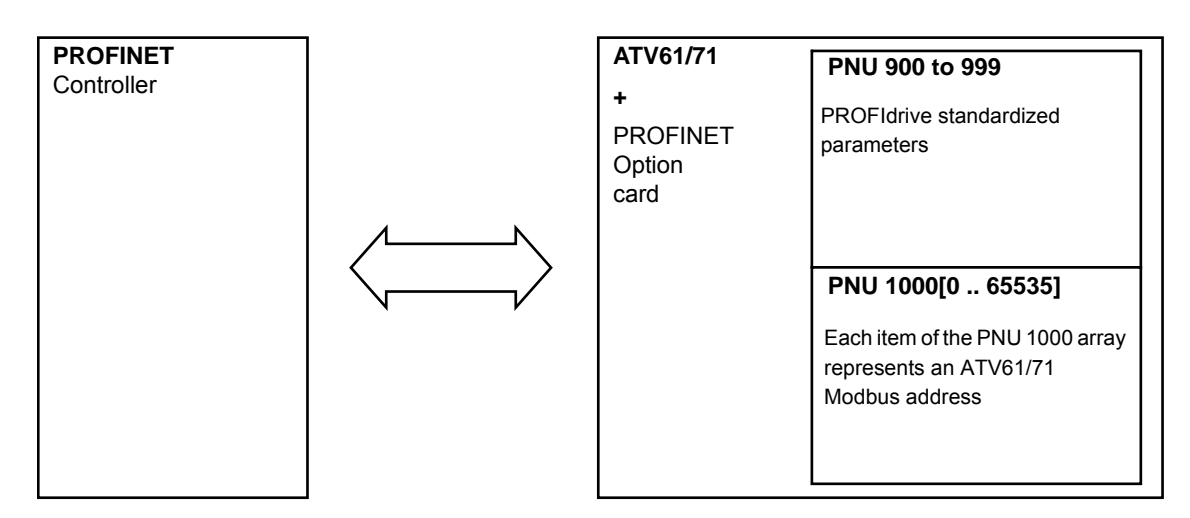

#### **PROFIdrive Based on PROFINET**

When the Altivar 61/71 is operated in PROFIdrive profile, the parameter management takes benefit of the PROFINET acyclic messaging features: With PROFINET, it is possible to exchange messages of variable length between the controller and the supervisor. These messages come in addition of the periodic data exchange.

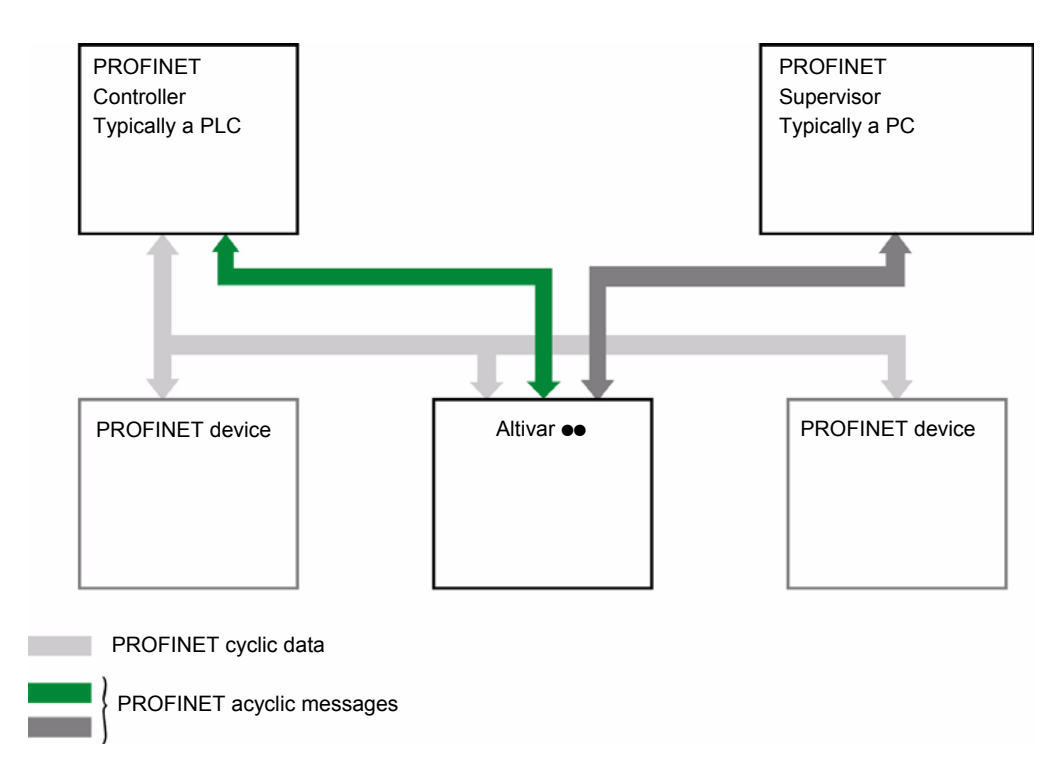

## **PROFIdrive Telegram:**

The following table describes the Profidrive header:

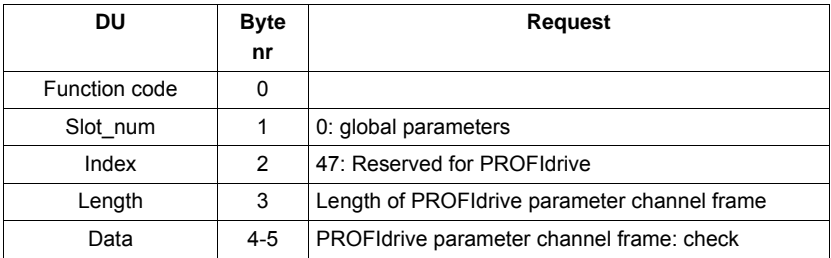

#### **PROFIdrive Parameters Structure**

A parameter is defined with its PNU number from 1 to 65535.

Each parameter is made of 3 main areas: **PWE** — the value —, **PBE** — which describes the parameter attributes — , and a text area. The access to the 3 different areas of a parameter is specified by the "attribute field" of the parameter request. The following diagram summarizes the parameter model (For more information, refer to the Profile drive technology V4 standard).

The parameters and their sub parts are identified as follows:

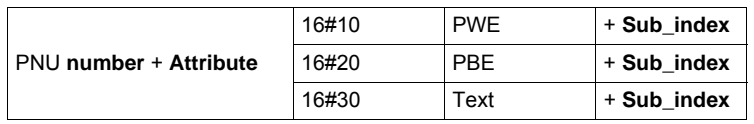

### **Detail of the PBE Attribute**

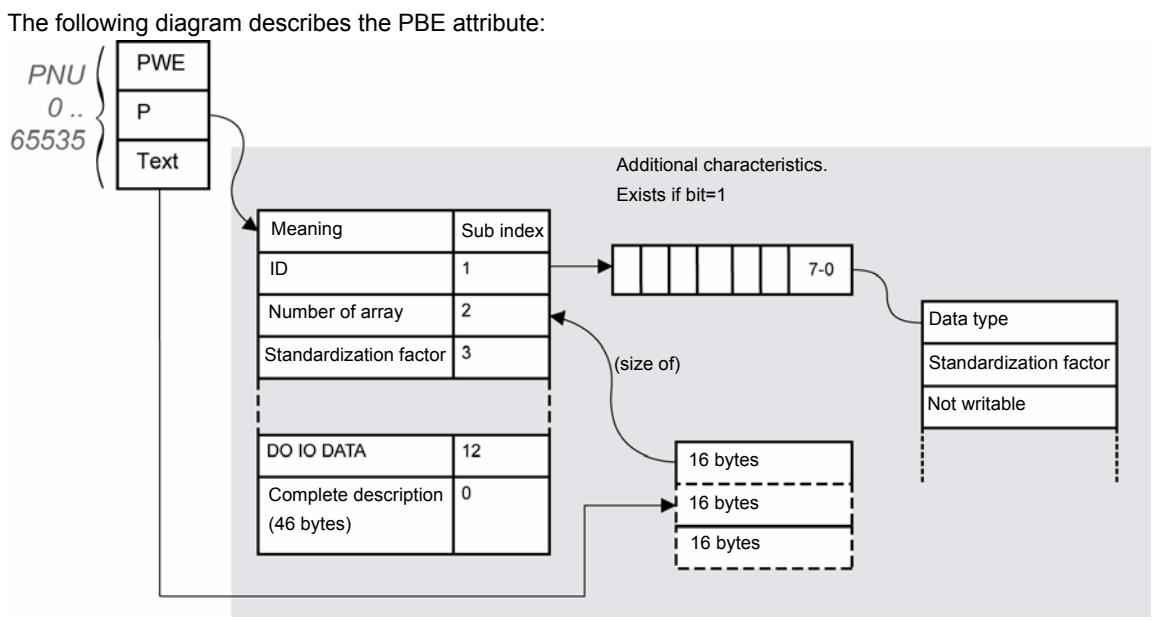

#### **Altivar 61/71 Parameters**

Each Altivar 61/71 parameter can be represented according to the PNU standard structure. The following table gives the possible values of a parameter according to the PNU properties. Altivar 61/71 parameters are part of the PNU 1000. PNU 900 to 999 are described in the "PROFIdrive Standard Parameters" on page 77.

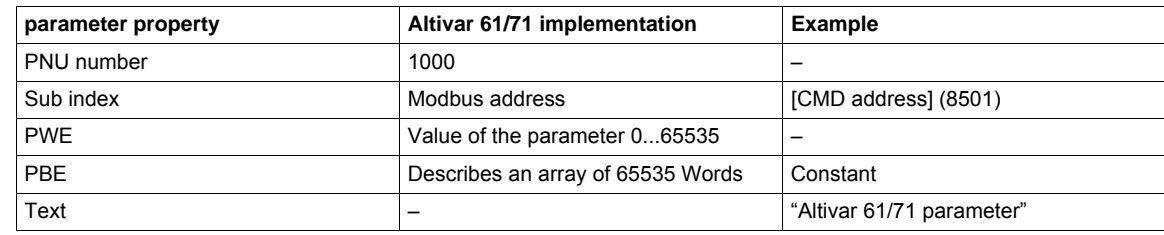

## **PROFIdrive Standard Parameters**

Parameters 900 to 999 are defined in accordance with the PROFIdrive profile.

The following table describes the required parameters.

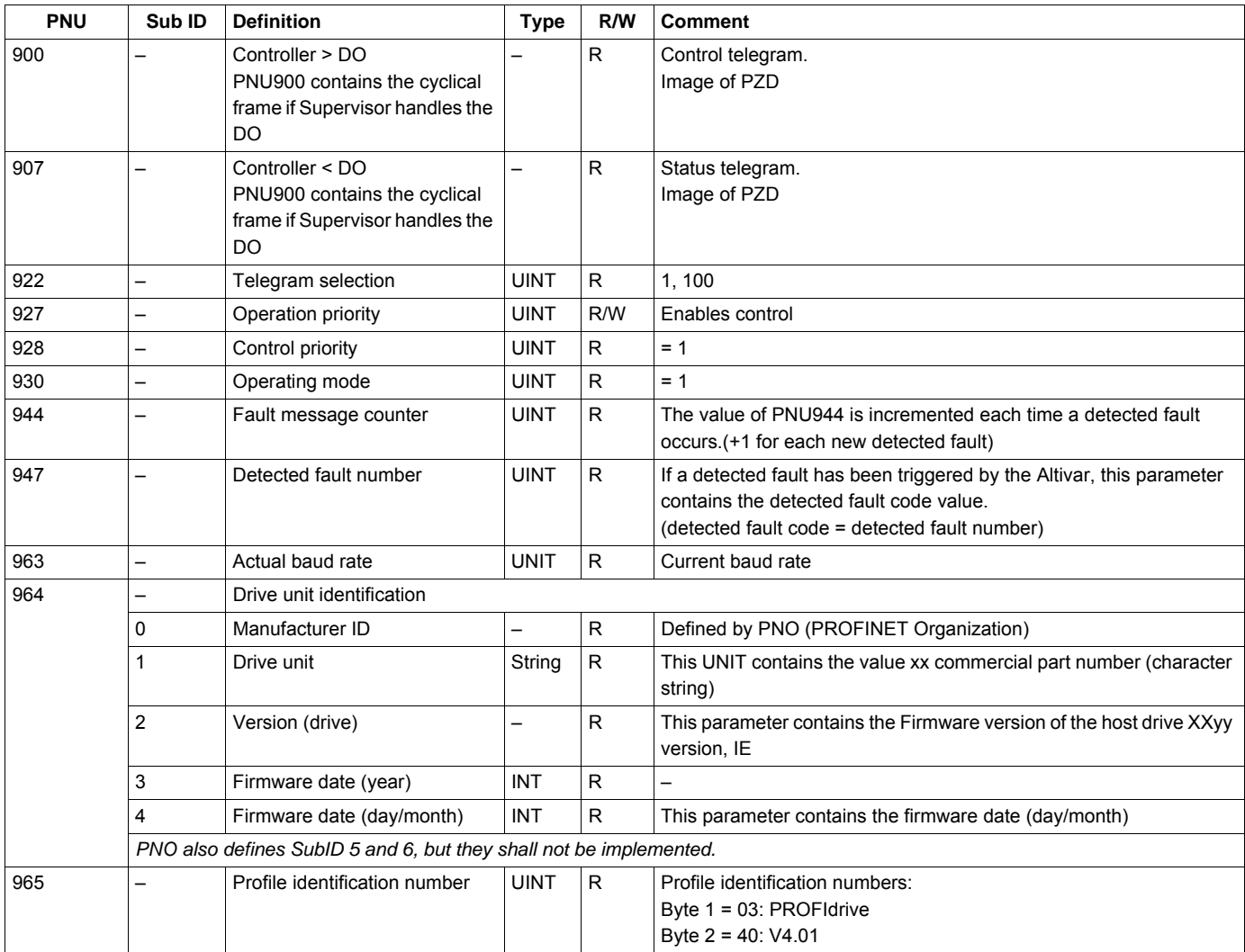

#### **Parameters Requests**

There are 2 kinds of requests:

- Request parameter (parameters are PNU number, attribute, and Sub\_index)
- Change parameter (parameters are PNU number, attribute, and Sub\_index)

These requests are able to manage one or more parameters or several attributes of one parameter. In order to access to a specific attribute of a parameter, the request header contains: the PNU, the sub-ID, and an attribute. This attribute defines whether the request mentions the value, the description area, or the Text area.

## **Parameter Reading**

## • Request:

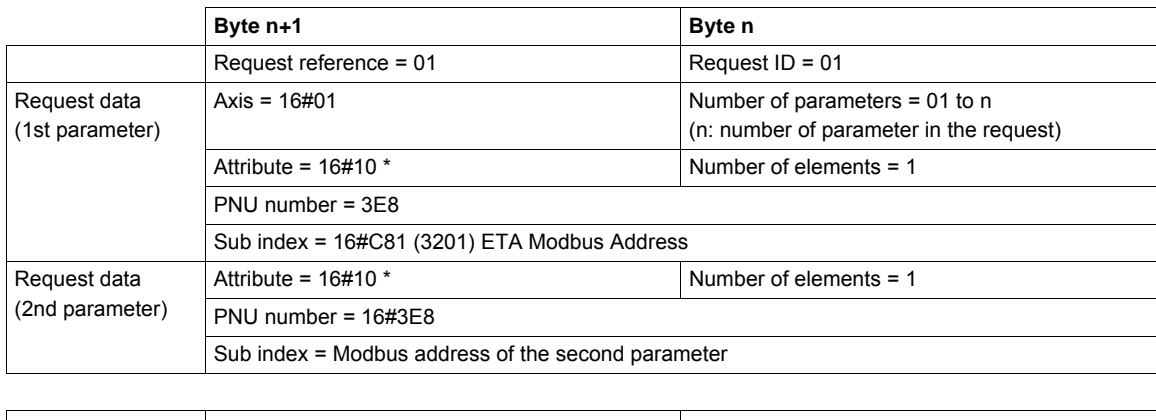

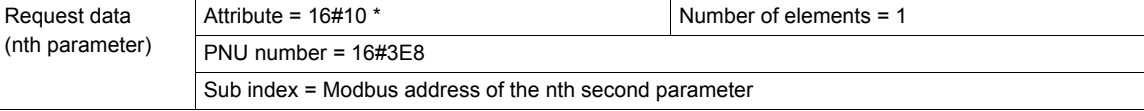

\*Refers to field "value" (PWE), 16#20 refers to the description field (PBE) and 16#30 to the text field.

#### • Response (in case of the request contents is made of a single parameter):

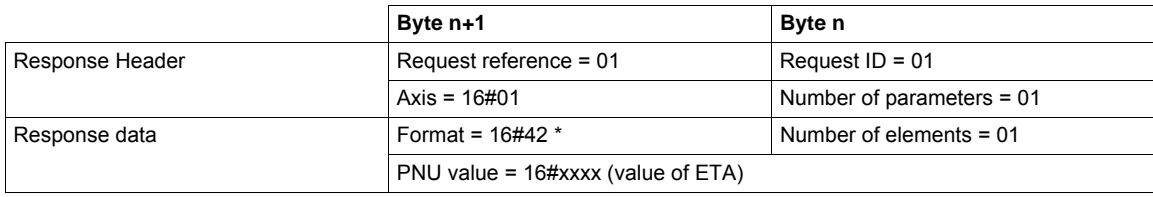

\*Format 16#42 specified that the returned value is a WORD.

**Note:** Byte 16#41, Word 16#42, standard integer 16#03, Double word 16#43.

## **Parameter Writing**

• Request:

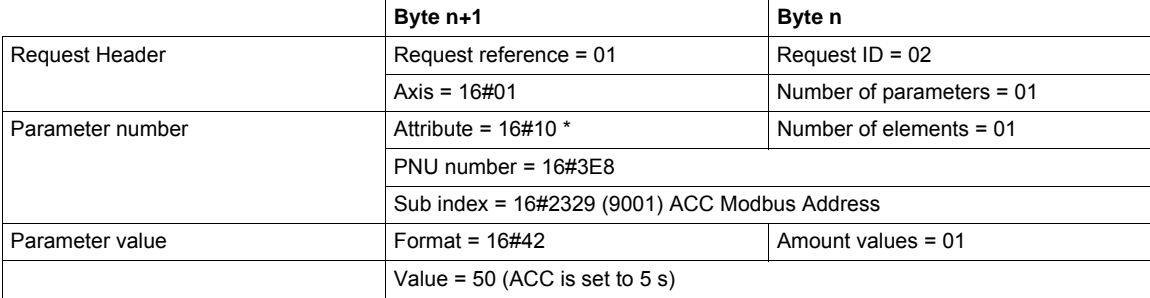

\* Refers to field "value", 16#20 refers to the description field and 16#30 to the text field. This request can also be used for writing multiple parameters.

• Response (if OK):

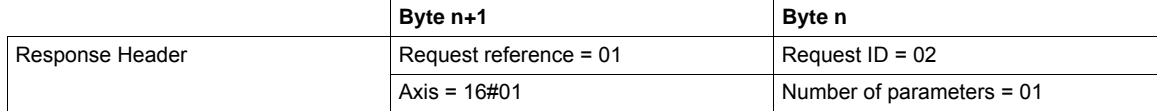

## **Request: Negative Response**

The following table lists the items of a negative response:

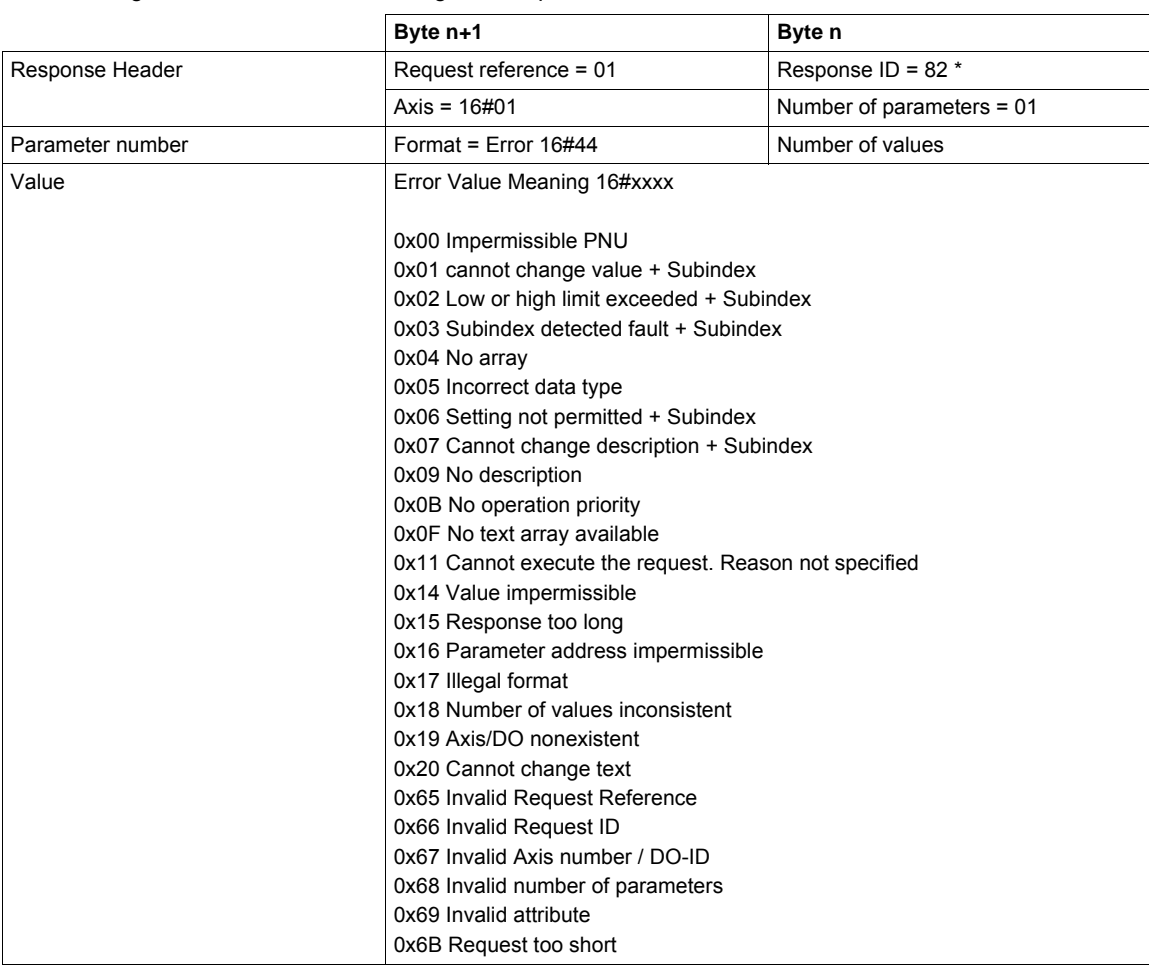

\* For all negative responses the ID equals to response code or 16#80.

With the Subindex in addition to the error value, the total length of the answer is 10 bytes.

# **Annex C - iPar Service**

The PROFINET communication option board is compliant with iPar server function.

This is managed by the function block FB24 "IPARSERV".

The purpose of this function is to save (upload) the parameters (iParameter) of any PROFIBUS DP slave, PROFINET I/O device, or module within the same host controller that is maintaining the GSD-based parameters and diagnosis messages.

This allows, for example, fast device replacement due to maintenance or repair.

The function block can restore (download) the iParameter set to the component upon its request.

The principle is shown on the figure below; circled numbers are presenting the actions.

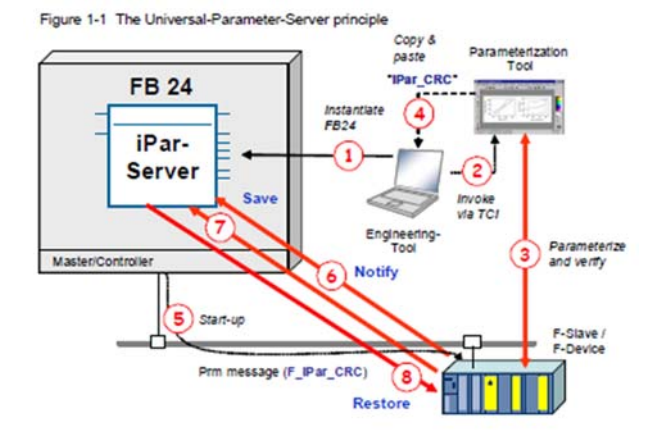

Per upload request, the function block reads the data record with the iParameter out of the drive, creates a data block, and stores the data record therein.

Per download request, the function block uses the data block and writes down a data record to the drive.

The FB is instantiated once per component. It must be invoked within OB1 and additionally in OB 100 (the start-up OB).

With PROFINET I/O, a device sends a request to save or restore iParameter set to the host controller via a new "ALARM", called "Upload&Retrieval" (UserStructureIdentifier = 0x8201).

With a PROFINET I/O device, the function block FB 24 must additionally be invoked within OB 56 (the "Update Alarm" OB).

To configure iPar function, the Diagnostic address of Slot 0 of the device shall be used.

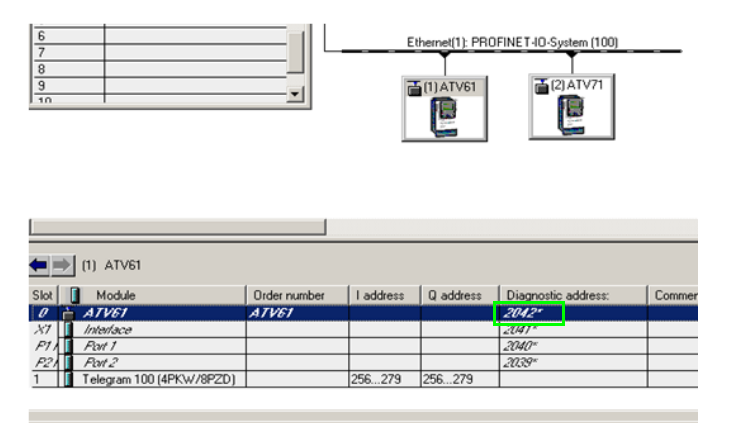

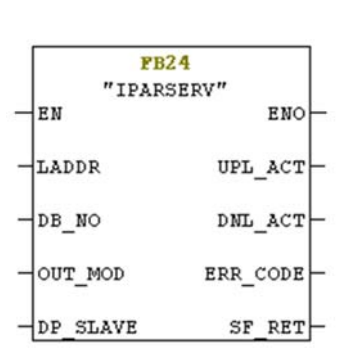

s F1 to get Help

Properties - PN-IO (RO/S2.2)  $\overline{\mathbf{v}}$ 6 **ba** | å å | 6 Media Redundancy | Time-of-Day Synchronization<br>General | Addresses | PROFINET | I-Device Options T Synchronization 300 (Configuration) -- Pro  $PN-IO$ Short description: Device name  $PN-IO$  $\equiv$  (0) L □ Use different method to obtain device name π **CPU 315-2 P**<br>AIPI/DP  $\overline{\frac{2}{x7}}$  $\overline{\blacktriangledown}$  Support device replacement without exchangeable medium  $P N H C$  $X2PIB$ Port 1 Interface X2 P2 R Type: Ethernet  $\text{Device number:} \hspace{0.2cm} 0$ 

iPar function activation is done in the hardware configuration by checking "Support device replacement without exchangeable medium":

The answer of the iPar request is stored in a data block. The size of the array shall be set to 8192.

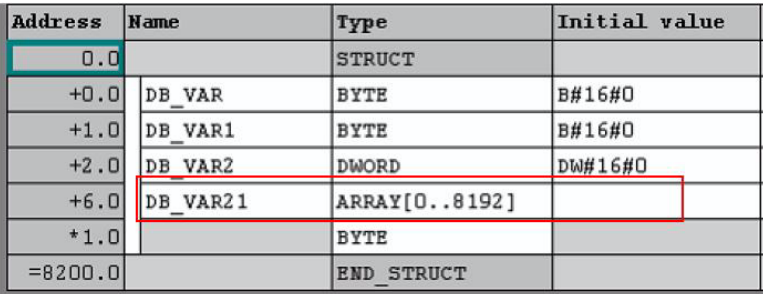

# **Glossary**

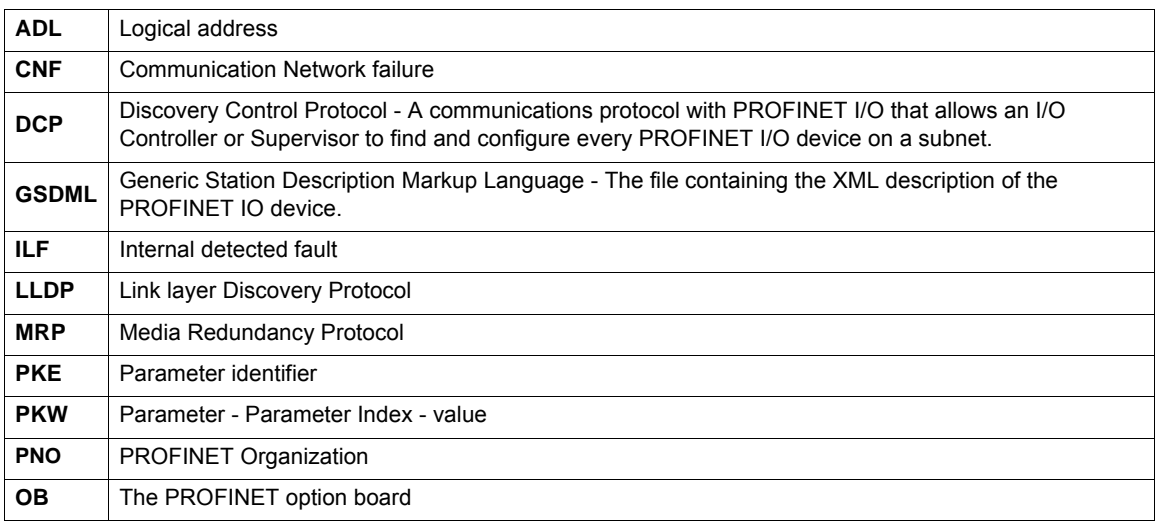